## **5** Advanced Configuration

After you complete the proceeding configuration correctly, the VDR824/824g can functions of the VDR824/824g to enhance the performances, thereby satisfying various access all Internet services. This chapter introduces how to configure the advanced demands on network configuration.

### **5.1 Binding LAN Ports to PVCs**

Click [LAN/PVC] to enter the [Attachment Setting] page. You can bind the Ethernet port to a PVC and set the corresponding QoS parameters for PVC.

#### **I. PVC Binding Settings**

With the PVC binding function, you can bind any of the four Ethernet ports (LAN ports) video-on-demand (VOD), and IPTV carried out by different access servers improve security and stability of the system and ease the load of BASs remarkably. to any of the four upstream PVCs. Each PVC bridges data from the bound Ethernet port to the broadband access server (BAS) to accommodate different Internet services through different Ethernet ports. Services such as the Internet accessing,

You can also configure an Ethernet port as a management port to manage devices. You can access the configuration management page of your VDR824/824g through a host that is connected to the management port. By default, the four LAN ports of the VDR824/824g are all the management ports.

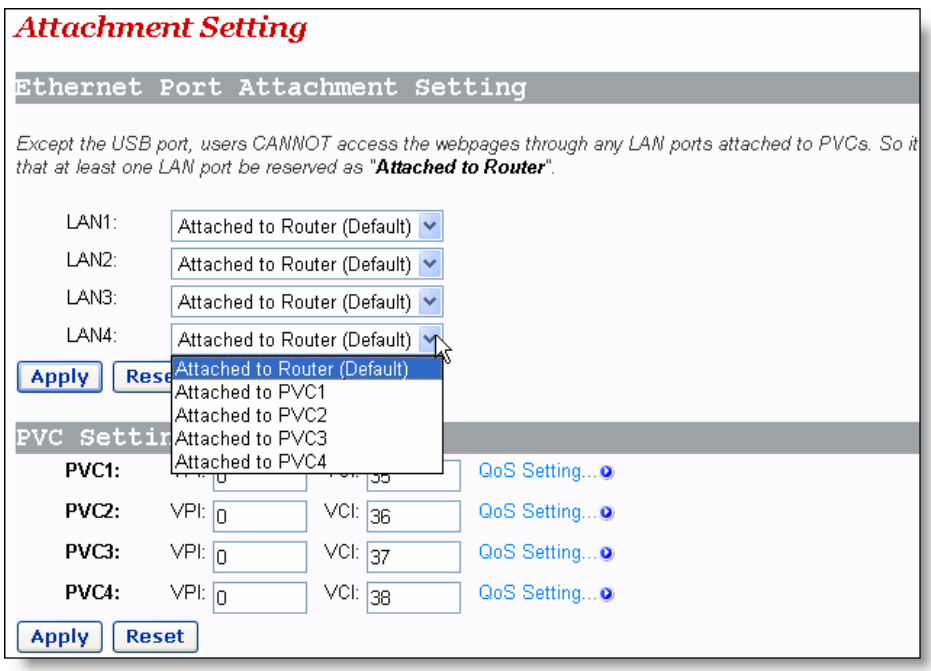

<span id="page-1-0"></span>**Figure 5-1** PVC Binding Settings

As [Figure 5-1](#page-1-0) shows, there are five options for each Ethernet port (LAN1 to LAN4) in the drop-down list: Attached to PVC1/2/3/4 and Attached to Router (Default).

Upon the configuration of these LAN ports, you need to click <Apply> to save your configuration and have it take effect. Then in the [PVC Setting] section set VPIs/VCIs for the corresponding PVCs. Values of VPI/VCI are provided by your ISP. Click <Apply> in this section to save your configuration.

## **Caution:**

- You can manage your VDR824/824g only through the PC connected to the management port or the USB port.
- If all the four Ethernet ports are configured to be bound to PVCs, you can still access the configuration management page through the USB port. Refer to section 8 "[Appendix - USB Configuration"](#page-49-0) for more information about the USB port.
- The VPI/VCI values of different PVCs cannot be identical with each other or the s ame as those on the other configuration pages.

The following example illustrates the configuration upon the assumption:

Bind a LAN port to PVC 0/35 to access the IPTV Website that your ISP set up. The Website uses DHCP to assign IP addresses dynamically.

- Bind other two LAN ports to PVC 0/100, and the PCs connecting to these ports access the Internet through PPPoE dial-up connections.
- service on this port. Bind it to PVC 8/35. The user name and password your ISP • Route the last LAN port to access the Internet and apply NAT-enabled PPPoE assigns are **username** and **myPassword** respectively.

Follow these steps to achieve the settings on your VDR824/824g.

- 1) On the [Ethernet Port Attachment Setting] page (see [Figure 5-2\)](#page-2-0), select the and bind LAN2 and LAN3 to PVC2 in the same way. Leave the LAN4 default **Attached to PVC1** option from the LAN1 drop-down list to bind LAN1 to PVC1 setting **Attached to Router** untouched. Click the <Apply> to save your configuration.
- 2) In the [PVC Setting] section, set 0/35 as the VPI/VCI value of PVC1, 0/100 as that of PVC2.Click <Apply> in the [PVC Setting] section to save your settings. Since for them. you do not use PVC3 and PVC4 here, there is no need to specify VPI/VCI values

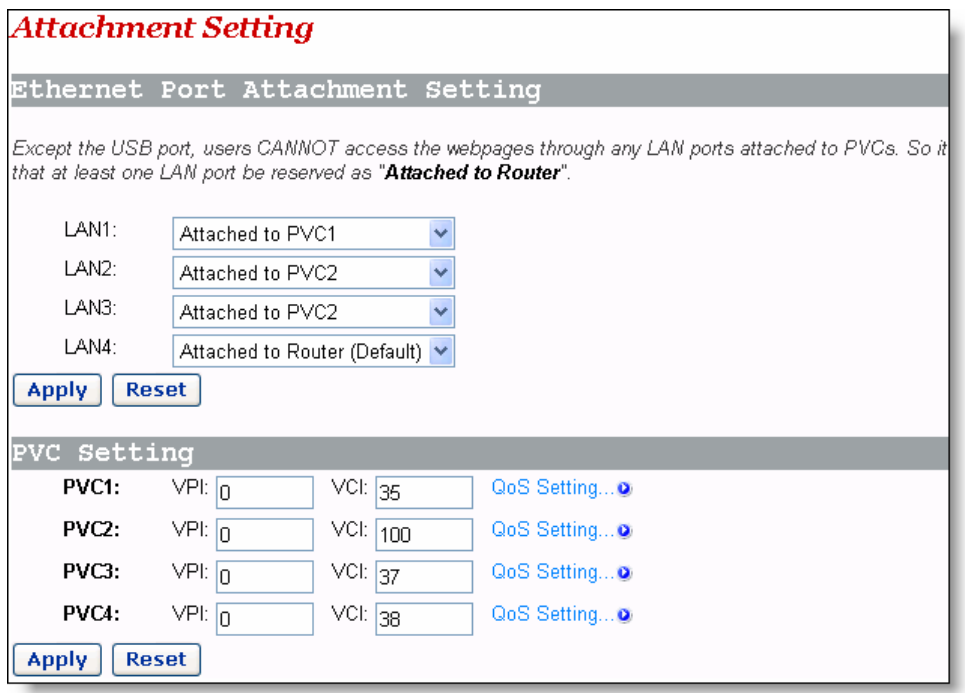

<span id="page-2-0"></span>**Figure 5-2** Actual configuration on the Attachment Setting page

3) Click <Quick Setup> in the navigation bar and select the PPPoE Login option on the [WAN Connections] page. Set the values of VPI and VCI to **8** and **35** respectively, type **userName**, **myPassword**, and **myPassword** in the PPPoE Username, PPPoE Password, and PPPoE Password (confirm) text boxes respectively and then click <Apply> to save your settings.

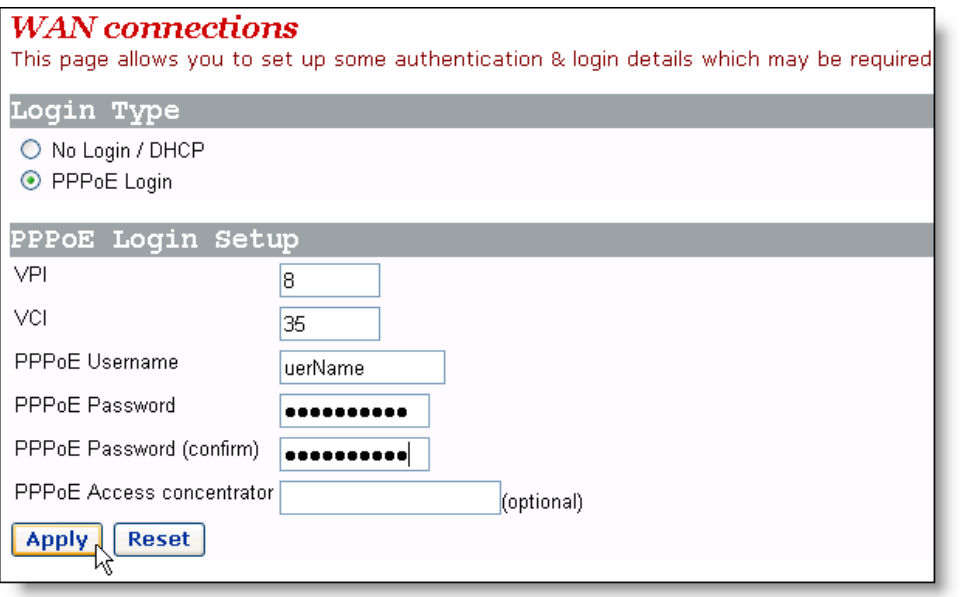

**Figure 5-3** Set the PPPoE authentication information

4) It takes about two minutes for your settings to take effect. Figu[re 5-4](#page-3-0) depicts these settings. Actual configuration on the WAN connections page Click <Status> in the navigation bar to bring up the [Status] page as shown in [Figure 4](#page--1-0)-48. You can find that the WAN IP Address item is a public IP address instead of the original one 0.0.0.0. Then you can access the Internet through a PC connected to the LAN4 port.

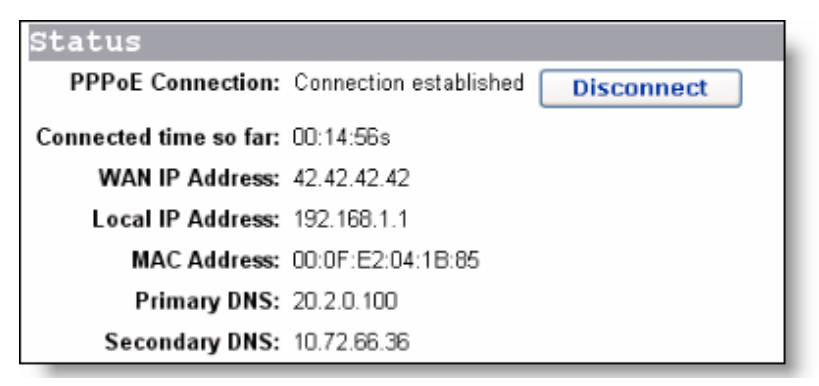

<span id="page-3-0"></span>**Figure 5-4** Actual settings on the Status page

5) Verify the binding of the LAN ports to the PVCs. Connect a PC which is configured to obtain an IP address automatically to the LAN1 port. You can then access the IPTV Website of your ISP. Similarly, connect PCs to the LAN2 and LAN3 ports and access the Internet by PPPoE connection. After you enter the user name and password, the PC can obtain an IP address quickly and set up a connection with the Website.

#### **II. QoS configuration**

For the upstream packets over an ADSL line, your VDR824/824g supports multiple asynchronous transfer mode (ATM) services, such as CBR, VBR-rt, VBR, UBR, and ABR. DR814Q provides different measures, caching space, scheduling priorities, and service shaping to allocate appropriate bandwidth to ATM services of different types. This ensures high-performance QoS.

Click <QoS Setting...> in the [PVC Setting] section as shown in [Figure 5-1](#page-1-0) to enter the [QoS Config] pag e of a corresponding PVC as below.

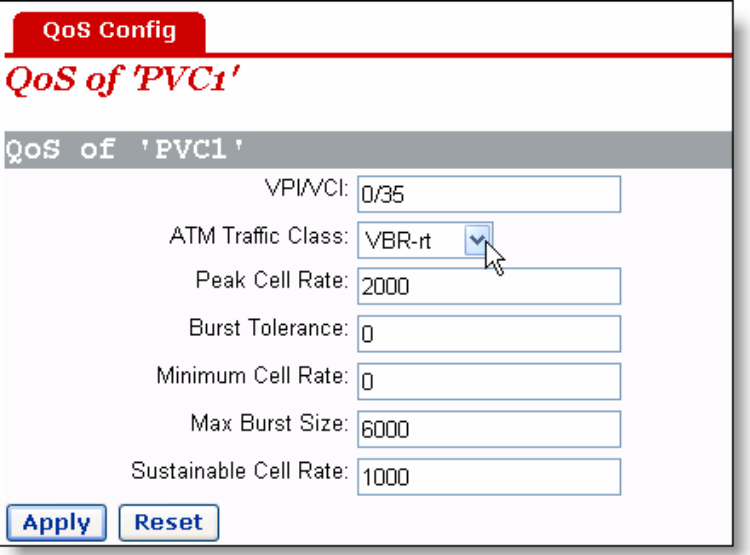

<span id="page-4-1"></span>**Figure 5-5** QoS Config page

You can set different ATM service types for specified PVCs from the ATM Traffic Class drop-down list and configure QoS parameters for the selected service type. For more information, refer to [Table 5-1.](#page-4-0)

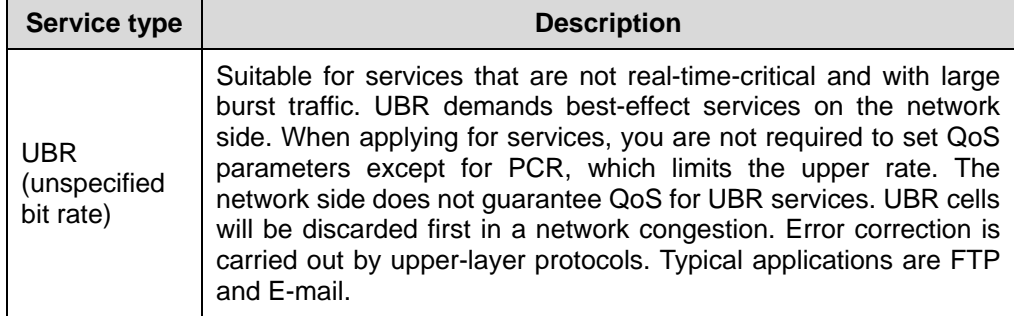

<span id="page-4-0"></span>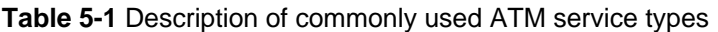

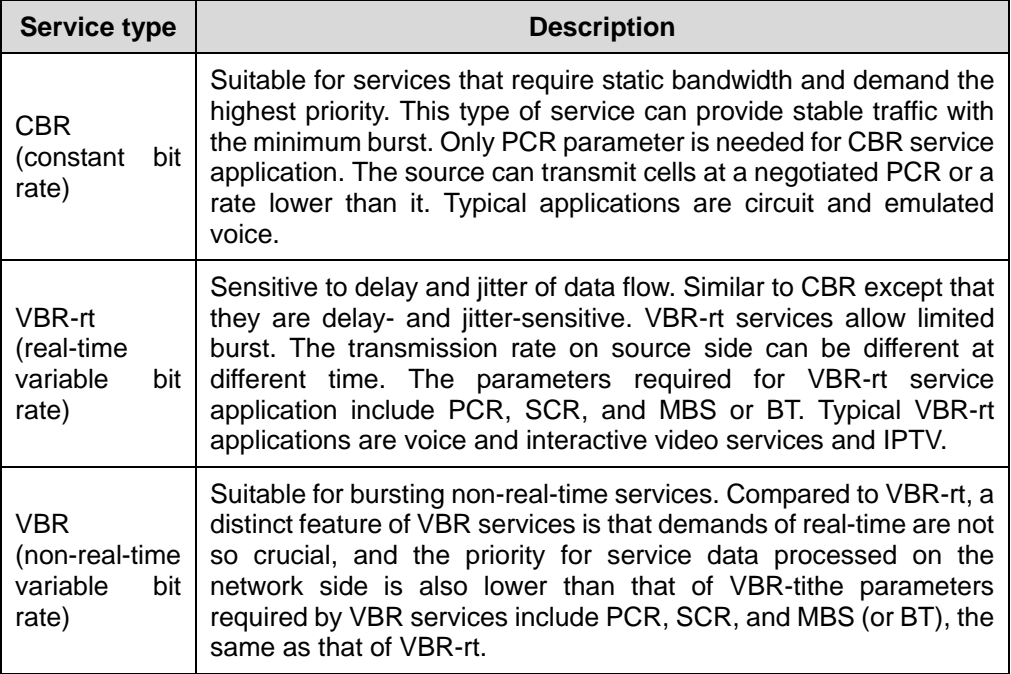

Keep 0 unchanged for those options unrelated to the configuration. As shown in [Figure](#page-4-1) [5-5,](#page-4-1) if **VBR-rt** is selected from the ATM Traffic Class drop-down list, you need to set values for Peak Cell Rate, Max Burst Size, and Sustainable Cell Rate and leave **0** in the Burst Tolerance and Minimum Cell Rate text boxes.

An example is taken to explain how to configure ATM QoS parameters. You must configure to meet the following requirements for the ATM QoS parameters of your VDR824/824g to take effect:

- The digital subscriber line access multiplexer (DSLAM) has a relax control or even no control over the LAN port and PVC upstream rates, entirely depending on the ADSL line. The actual upstream rate of ADSL can be 896 Kbps at most if DSLAM supports ADSL only.
- Multiple PVCs are configured on a single ADSL line.

#### Suppose that:

The downstream rate of each PVC is strictly specified by the central office (CO), whereas the upstream rates of the PVCs are all configured to 896 Kbps.PVC1 and PVC2 are configured on each ADSL line, among which you use PVC1 to access the Internet and PVC2 to provide video chatting service.

#### Analysis:

at the CO, audio and video services carried out over them may still be interfered. For example, an uploading service, which consumes a bandwidth lager than 500 Kbps, bursts on PVC1 when a video conference, which requires a minimum bandwidth of 384 Kbps for both upstream and downstream rates, is carried out over PVC2. This results in Although an upstream rate of 896 Kbps is configured to PVC1 and PVC2 respectively

the available bandwidth for PVC2 less than 384 Kbps, thus causing the audio and video service interrupted.

To avoid this, configure the QoS parameters as follows:

- 1) Click <QoS Setting…> in the [PVC Setting] section as shown in [Figure 5-1](#page-1-0) to enter the [QoS Config] page of PVC2.
- 2) Select the **VBR-rt** option from the ATM Traffic Class drop-down list.
- **6000**, 3) Set Peak Cell Rate to **2000** (approximately 800 Kbps), Max Burst Size to and Sustainable Cell Rate to **1000** (approximately 400 Kbps).
- 4) Click <Apply> to save your settings.

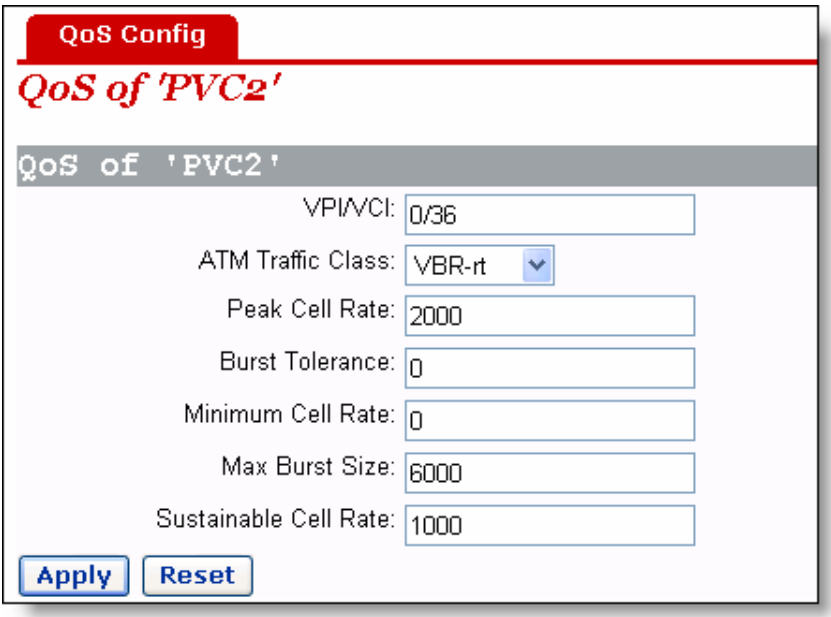

**Figure 5-6** QoS configuration

For PVC1, keep the default UBR settings unchanged. Thus, PVC1 can occupy all the upstream bandwidth when there is no traffic on PVC2, and PVC2 can always be guaranteed with an average bandwidth of 400 Kbps for audio and video services over it. This ensures normal upload over PVC1 and non-interrupted real-time communication over PVC2.

#### **5.2 Security**

Click [Security] in the navigation bar to enter the corresponding page where four tabs are available: Interface, Policy, Trigger and IDS. Click any tab to enter your desired configuration page.

#### **5.2.1 Int erface**

allows you to enable the security function and configure security interfaces. Every firewall policy is intended for access between security interfaces. This page

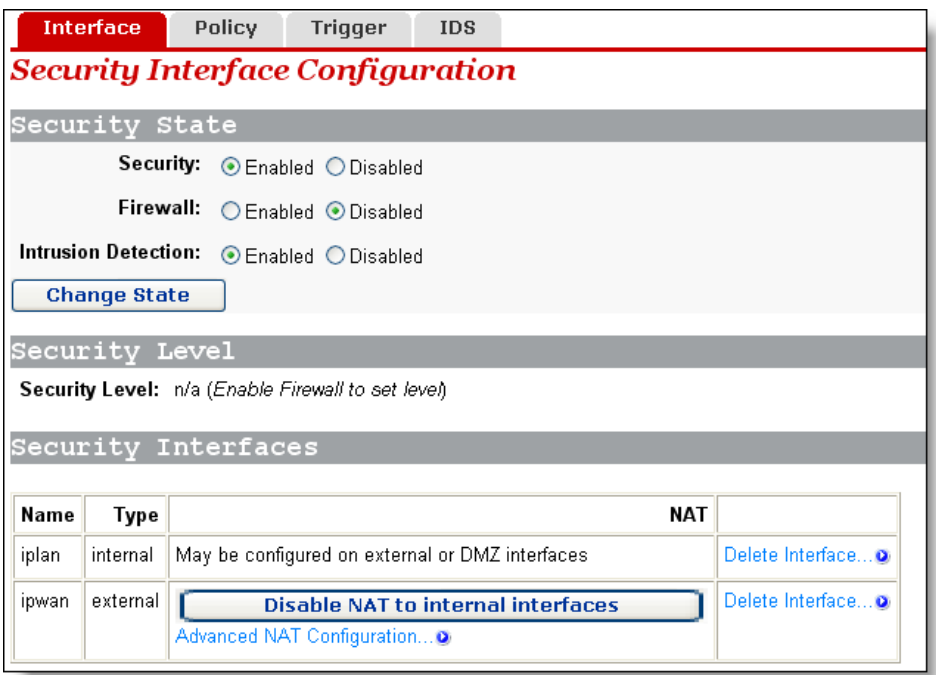

**Figure 5-7** Add a security interface

#### **I. c Se urity state**

To enable/disable the security function, select the corresponding **Enabled/Disabled** option, and then click <Change State>.

Likewise, such operation can also be used to enable/disable the firewall and intrusion detection.

## **Caution:**

- You can enable the firewall, intrusion detection and NAT only when the security function is enabled.
- If the security function is disabled, the firewall, intrusion detection and NAT are also necessarily disabled.

#### **II. Security level**

After the firewall is enabled, the [Security Level] drop-down list appears in the [Security Level] section as below.

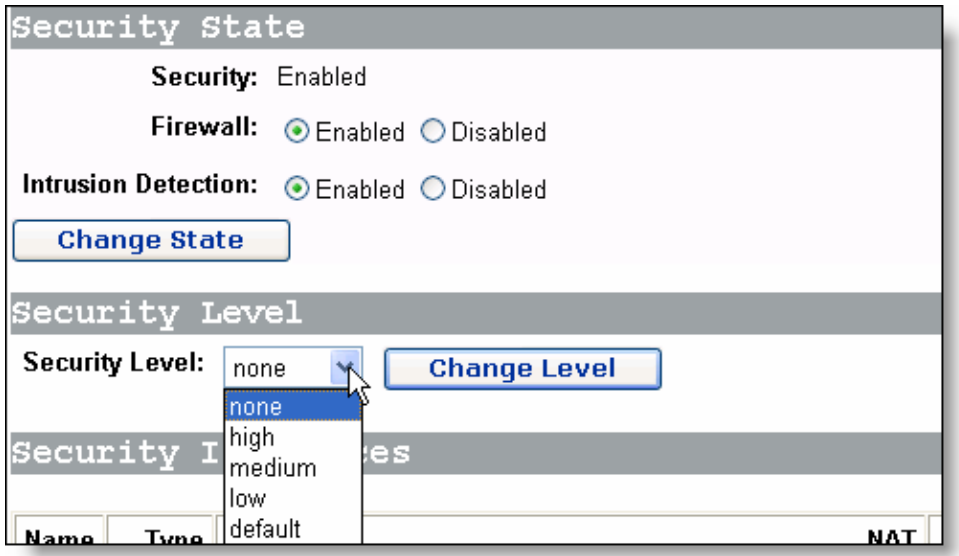

**Figure 5-8** Security Level drop-down list

This drop-down list includes the following options:

- none: (default setting) Indicates that the external and internal users have no access right.
- high: Indicates that the internal users have some access rights and the external users have no access right.
- medium: Indicates that the external and internal users have more access rights.
- low: Indicates that the external and internal users have the maximum access rights.
- default: Indicates that the internal users can access all the Internet services, the external users are prevented to access the internal network

To set the corresponding security level, select an option from the drop-down list, and then click <Change Level>.

## **Caution:**

- By default, the **none** security level is not configured with port filtering policies. In this case, internal users cannot access all the Internet services, and the internal network cannot be accessed from the outside, either. To enable the access right to a service , you need to configure the corresponding port policy. For details, refer to section [5.2.2 "Policy"](#page-14-0).
- The default port filtering policies are configured to the security levels except none. After a security level is set, the corresponding policy appears on the port filteri ng page. You can also configure a policy manually as needed. For details, refer to section [5.2.2 "Policy"](#page-14-0).

#### <span id="page-9-0"></span>**III. Security interface**

You can establish the corresponding firewall policy between a group of security interfaces. The security interface table lists the information about existing security interfaces. By default, the VDR824/824g defines all interfaces as security ones and you cannot create a new security interface any more. If you have created a virtual interface (refer to section [4.3.1 "LAN"](#page--1-1)), <Add Interface…> appear on the page as below.

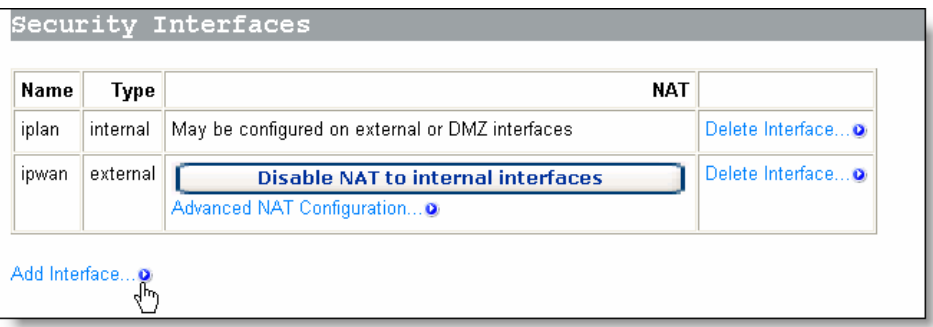

#### **Figure 5-9** Security interface

In this case, you can add a security interface by clicking <Add Interface... > to enter the page as below.

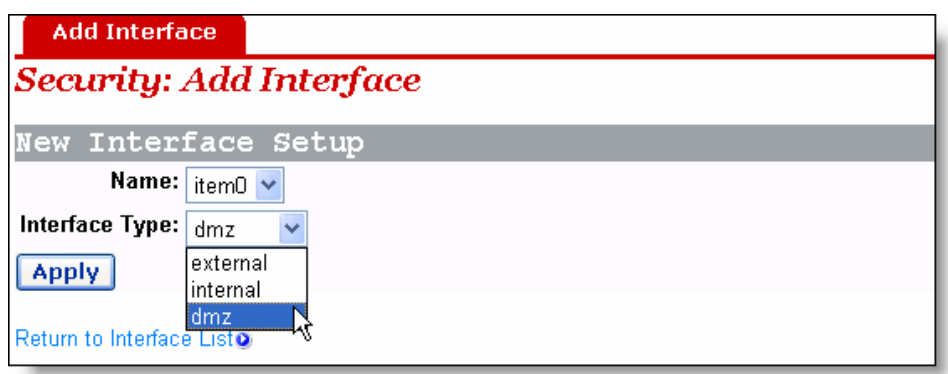

**Figure 5-10** Security – add an interface

Select an interface type, **external**, **internal** or **DMZ** from the [Interface Type] drop-down list, and then click <Apply>.The configured interface has been added to the security interface table on the [Security Interfaces] section as below.

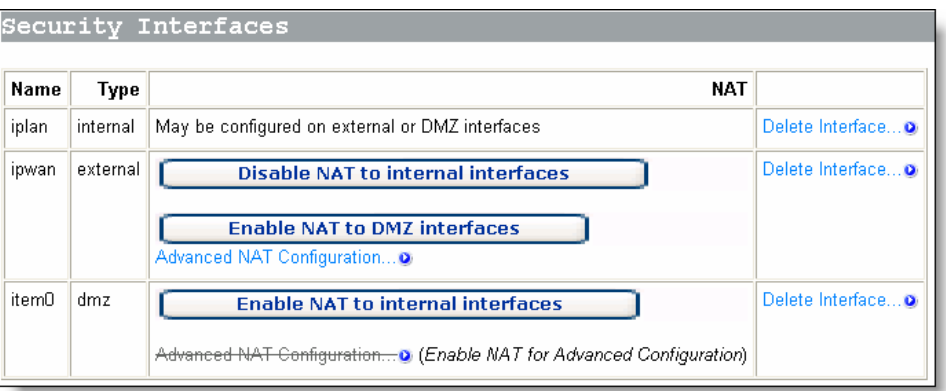

<span id="page-10-0"></span>**Figure 5-11** Security interface table

To delete a security interface, click the corresponding <Delete Interface...> button, and then click <Delete> on the [Delete Interface] page.

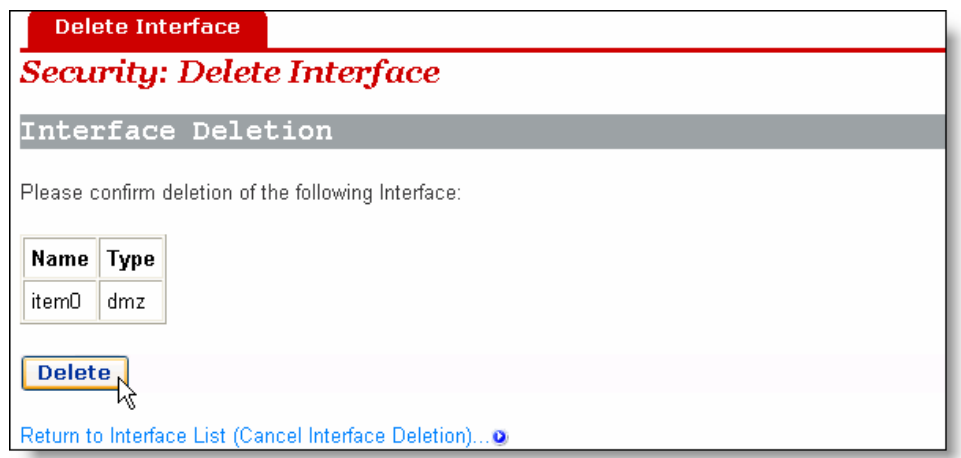

**Figure 5-12** Delete a security interface

#### **IV . NAT configuration**

The NAT technology can translate an internal private address into a valid public IP address, and thus PCs in the LAN can share a public IP address for network access.

You can click the three buttons on the page as shown in [Figure 5-11](#page-10-0) to enable/disable NAT between the three types of interfaces. After the NAT is enabled, you can perform advanced NAT configuration. Click <Advanced NAT Configuration...> to enter the configuration page as below.

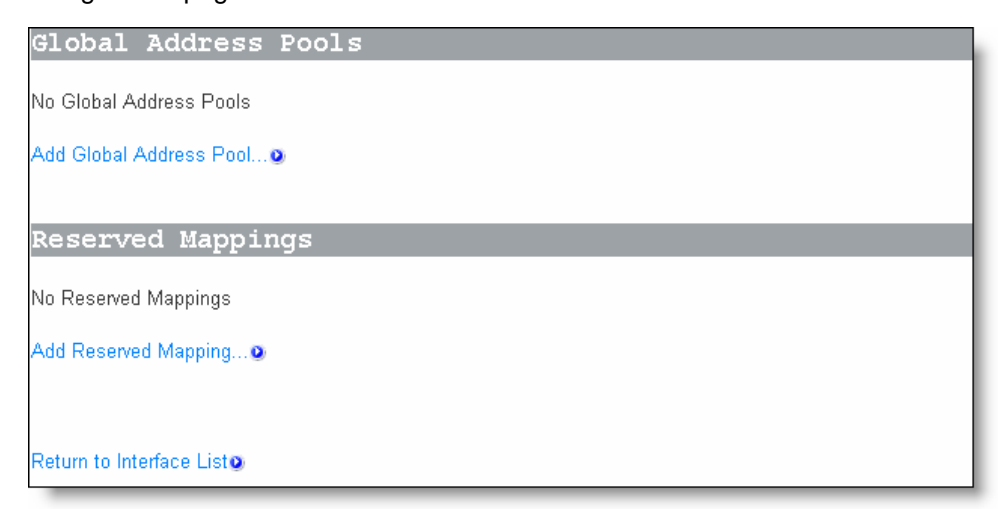

#### <span id="page-11-0"></span>**Figure 5-13** Advanced NAT configuration

#### 1) Global address pool

This page allows you to add a public IP address obtained from your ISP to the global address pool. After NAT is enabled, internal addresses are randomly translated to an unused address in this pool.

To add a public IP address or an address pool, click <Add Global Address Pool…> to enter the configuration page as below.

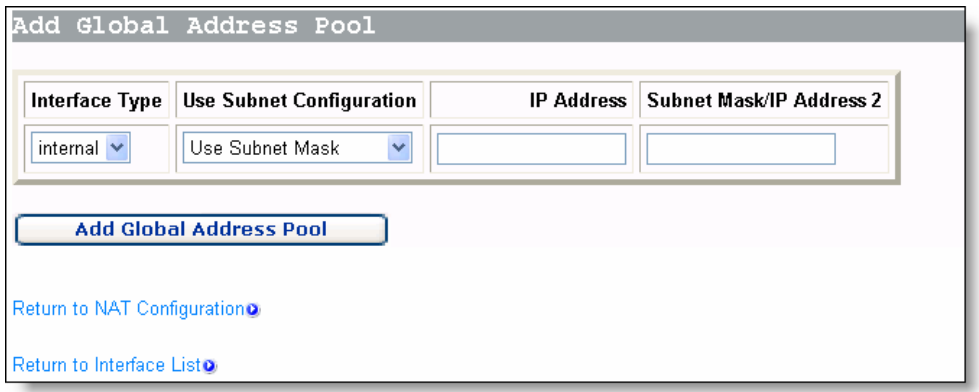

**Figure 5-14** Add a global IP address pool

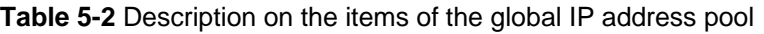

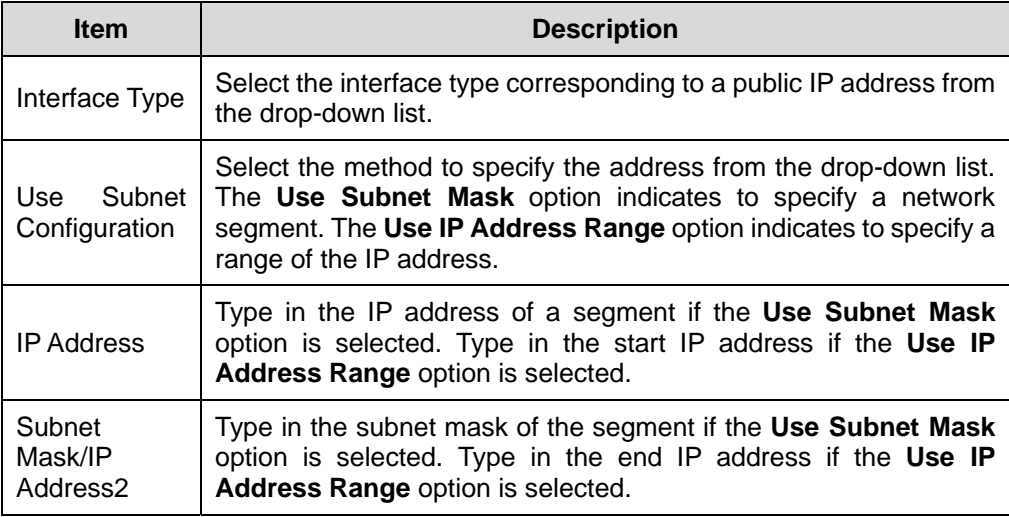

Click <Add Global Addre ss Pool> after the configuration is complete. This IP address will be added to the addr ess pool.

<span id="page-12-0"></span>) Virtual server 2

After NAT is enabled, the internal network devices cannot be accessed from the accessed by external users directly, the VDR824/824g can identify service requests through port number and forward them to the virtual server. Internet. To provide public services such as Web server, Email and FTP for the outside, a virtual server needs to be configured to make the network computer with private static IP address provide these services. Although the internal service address cannot be

To configure a virtual server, click <Add Reserved Mapping…> in the [Reserved Mappings] section (see [Figure 5-13\)](#page-11-0) to enter the page as below.

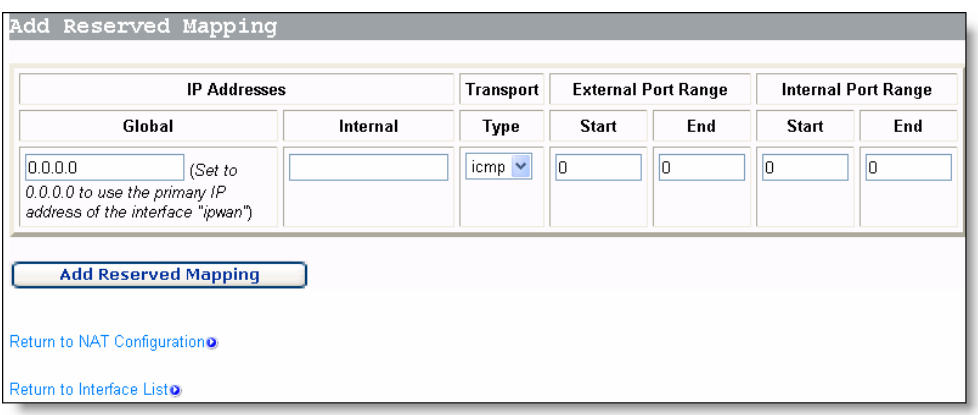

#### <span id="page-13-0"></span>**Figure 5-15** Virtual server configuration page

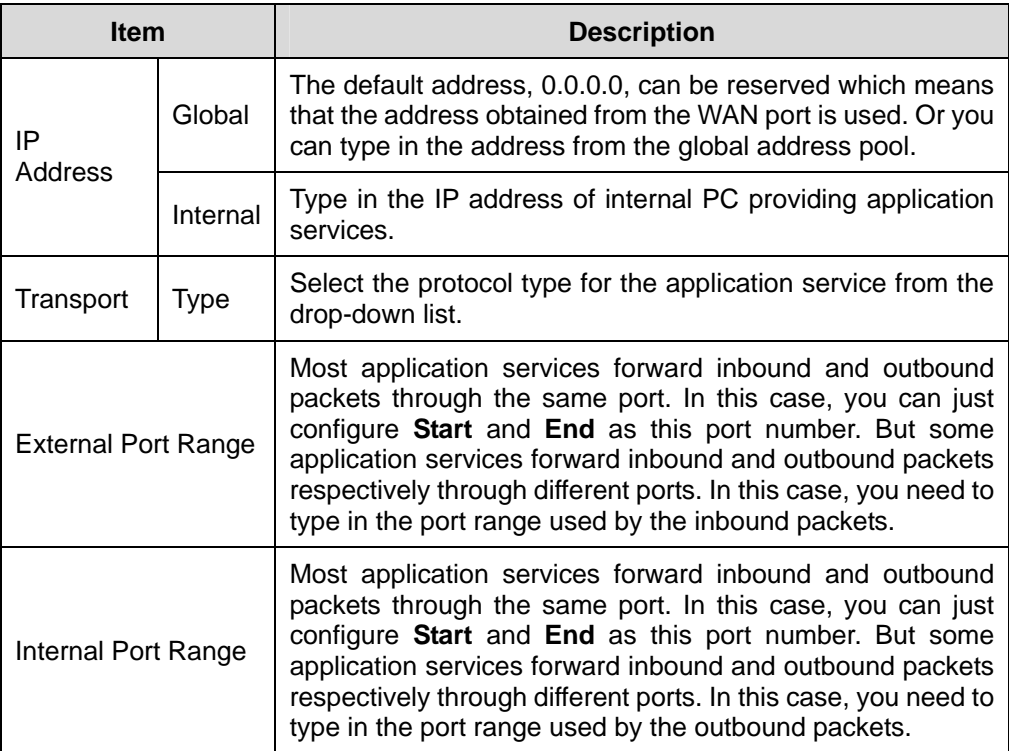

Table 5-3 Description on the items of the virtual server

Click <Add Reserved Mapping> after the configuration is complete.

Example: To configure the PC with the address 192.168.1.100 as a virtual server to provide an FTP service for the outside (with the port number 21), refer to the configuration in [Figure 5-16.](#page-14-1) Thus, all FTP requests from the Internet users will be forwarded to the PC (server) with the fixed IP address 192.168.1.100.

| <b>IP Addresses</b> |                                                                                          |               | Transport           | <b>External Port Range</b> |     | <b>Internal Port Range</b> |     |
|---------------------|------------------------------------------------------------------------------------------|---------------|---------------------|----------------------------|-----|----------------------------|-----|
|                     | Global                                                                                   | Internal      | Type                | <b>Start</b>               | End | <b>Start</b>               | End |
|                     | 0.0.0.0<br>(Set to<br>0.0.0.0 to use the primary IP<br>address of the interface "ipwan") | 192.168.1.100 | $\checkmark$<br>tcp | 21                         | 21  | 21                         | 21  |

<span id="page-14-1"></span>**Figure 5-16** Example of the virtual server configuration

#### **Note:**

NAT can work between:

- External interface and internal interface
- External interface and DMZ
- DMZ and internal interface.

#### <span id="page-14-0"></span>**5.2.2 Policy**

Security policy is a rule set to limit inbound and outbound data between differen t types of interfaces. The VDR824/824g provides a powerful security module to support the firewall policies configured between external and internal interfaces, between external interface and DMZ, and between DMZ and internal interface respectively, thereby satisfying various demands on network security. The firewall must be enabled before the creation of a policy.

| <b>Interface</b>                     | <b>Policy</b>             | <b>Trigger</b><br><b>IDS</b> |                   |  |                                                                |  |  |  |
|--------------------------------------|---------------------------|------------------------------|-------------------|--|----------------------------------------------------------------|--|--|--|
| <b>Security Policy Configuration</b> |                           |                              |                   |  |                                                                |  |  |  |
|                                      | Current Security Policies |                              |                   |  |                                                                |  |  |  |
| Interface Type 1                     | Interface Type 2          |                              | <b>Validators</b> |  | <b>Policy Configuration</b>                                    |  |  |  |
| external                             | internal                  |                              |                   |  | Only listed hosts blocked   Port Filters o   Host Validators o |  |  |  |
| external                             | dmz                       |                              |                   |  | Only listed hosts blocked   Port Filters O   Host Validators O |  |  |  |
| dmz                                  | internal                  |                              |                   |  | Only listed hosts blocked   Port Filters o   Host Validators o |  |  |  |
|                                      |                           |                              |                   |  |                                                                |  |  |  |
|                                      |                           |                              |                   |  |                                                                |  |  |  |
| Return to Interface Listo            |                           |                              |                   |  |                                                                |  |  |  |

**Figure 5-17** Security policy configuration

#### <span id="page-15-2"></span>**I. Port filter**

You can configure the port filtering policy to limit the data transmission of a protocol type.

) To configure a group of interfaces (suppose external interface and internal interface with the port filtering policy, click the corresponding <Port Filters...> button to enter the page as below.

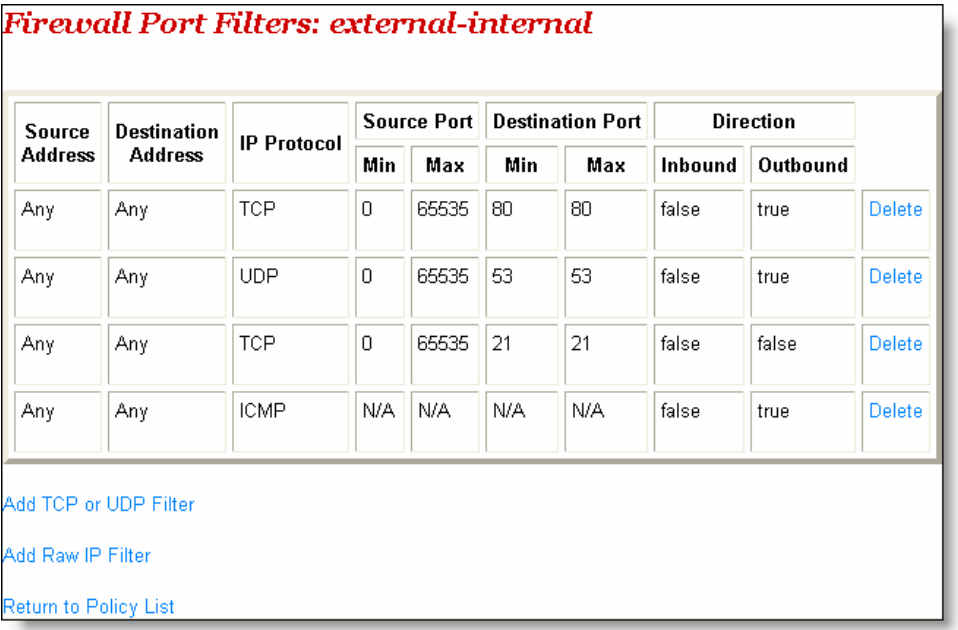

#### <span id="page-15-0"></span>**Figure 5-18** Firewall port filter

This page lists the currently configured policies. Select different firewall security level to display the corresponding port filtering policies. Other types of packet requests not configured with the policies will be blocked by the firewall.

To delete a policy, click the corresponding <Delete> button, and then click <Delete> to confirm on the popup page.

<span id="page-15-1"></span>To add a policy for the port number of the protocol, click <Add TCP or UDP Filter> to enter the page as below.

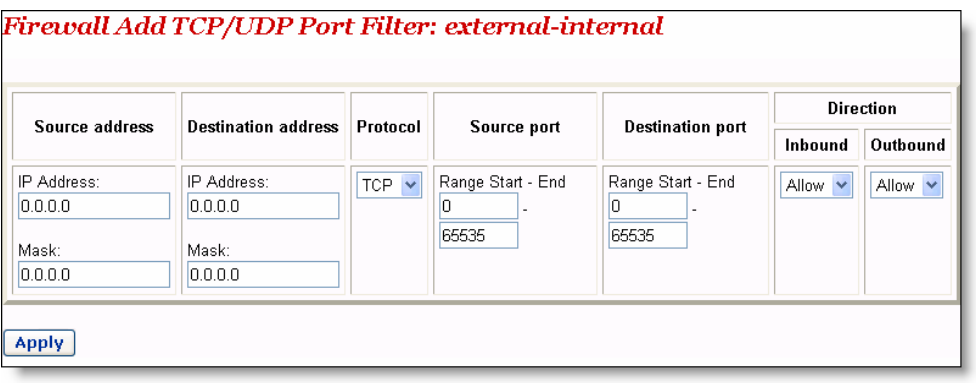

#### <span id="page-16-0"></span>**Figure 5-19** TCP/UDP port filtering policy

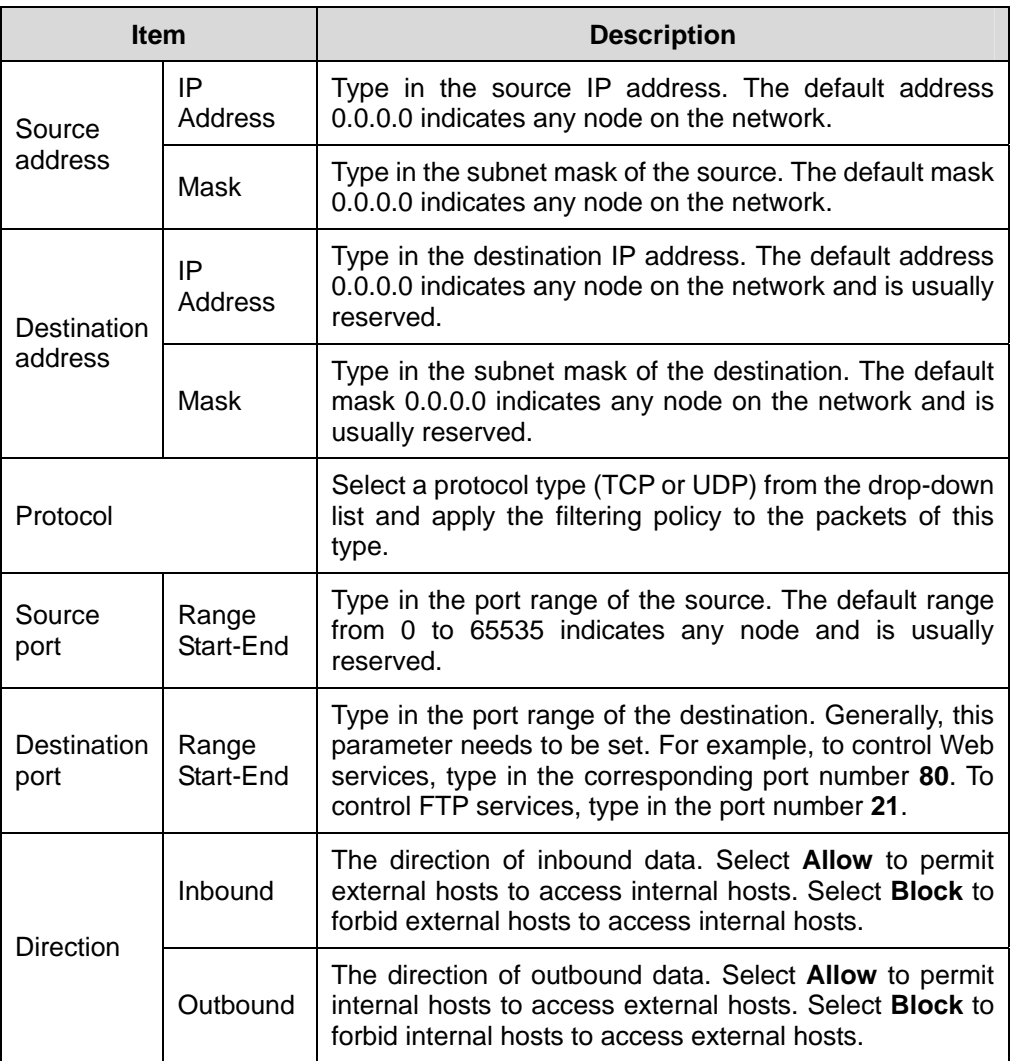

#### **Table 5-4** Description on the items of TCP/UDP port filter

Click <Apply> after the configuration is complete. This policy will be added to the list of port filtering policies.

Example: If you want the internal users to access the external HTTP server (with the port number 80), but do not want the external users to access the internal HTTP server, you can perform the configuration as below.

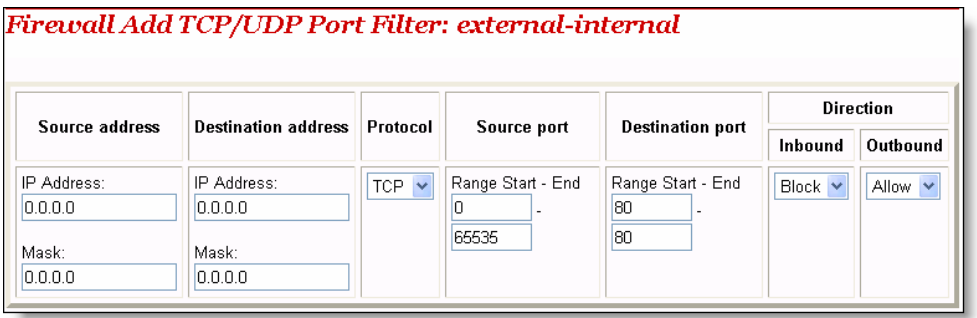

**Figure 5-20** Example of the port filtering configuration

To add a policy for a protocol, click <Add Raw IP Filter> in [Figure](#page-15-0) 5-18 to enter the page as below.

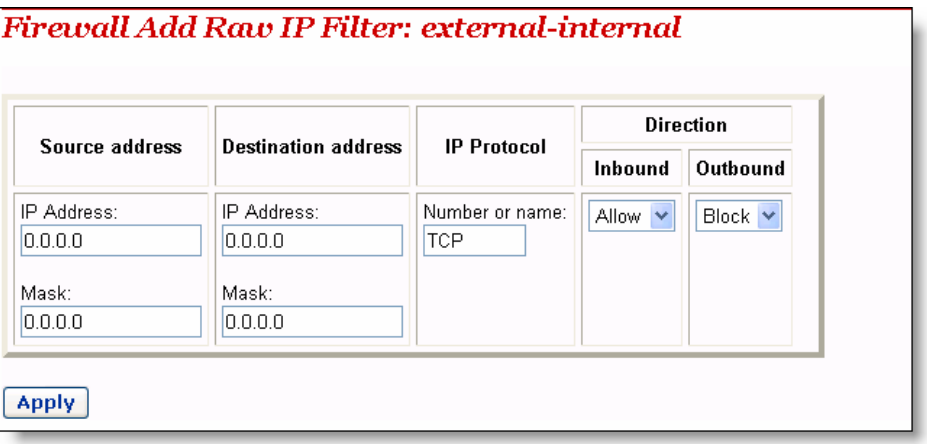

**Figure 5-21** Filtering policy based on the protocol type

**Table 5-5** Description on the items of the filtering policy

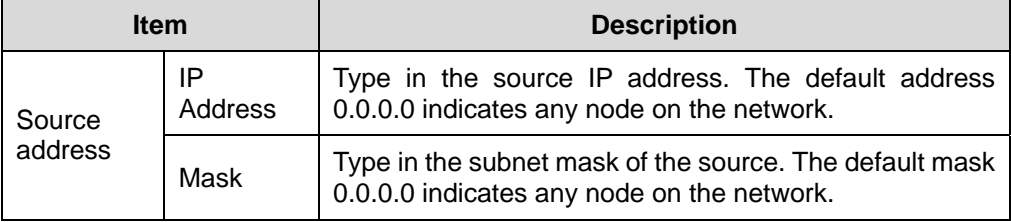

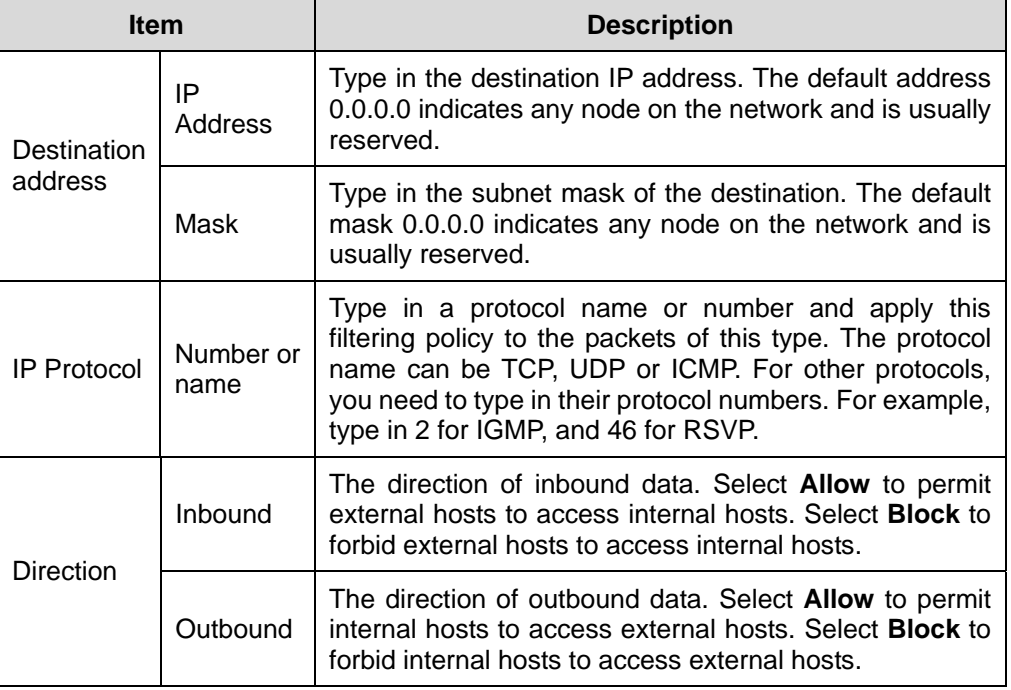

Click <Apply> after the configuration is complete. This policy will be added to the list of port filtering policies.

Example: By default, the external hosts are not allowed to ping the WAN port even if the security level is set to **low**. To allow the internal hosts and external hosts to ping each other, you can perform the configuration as below.

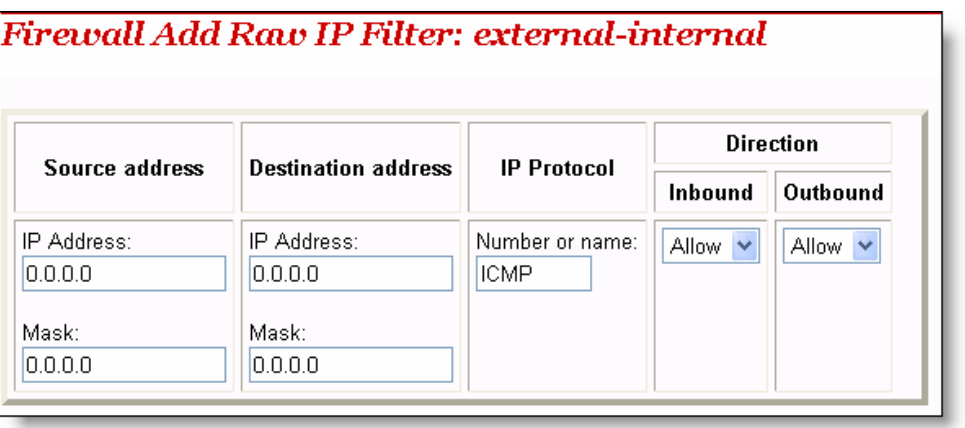

**Figure 5-22** Example of the filtering policy for a protocol (2)

#### **II. Host validators**

By specifying the IP address and configuring the corresponding policy, you can restrict the access right of a host or hosts on a network segment.

To configure host validators to a group of interfaces, click the corresponding <Host Validators…> button in the [Current Security Policies] section (see [Figure 5-17\)](#page-15-1) to enter the page as below.

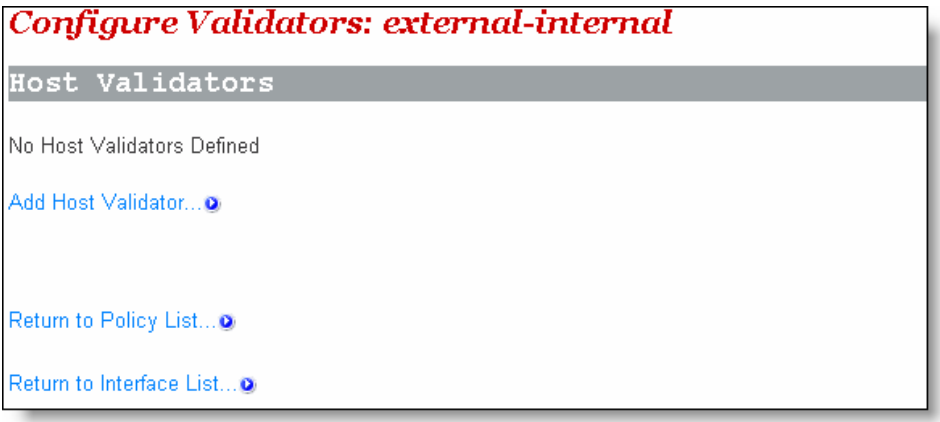

**Figure 5-23** Host validators page

To add a host validator policy, click <Add Host Validator…> to enter the page as below.

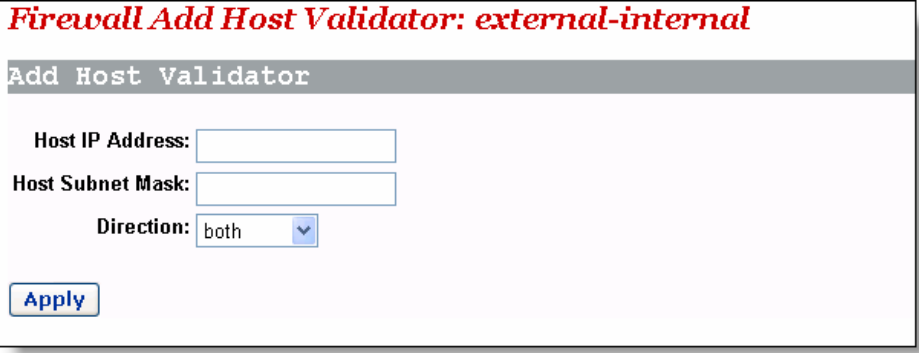

**Figure 5-24** Configure a host validator

**Table 5-6** Description on the items of the host validator

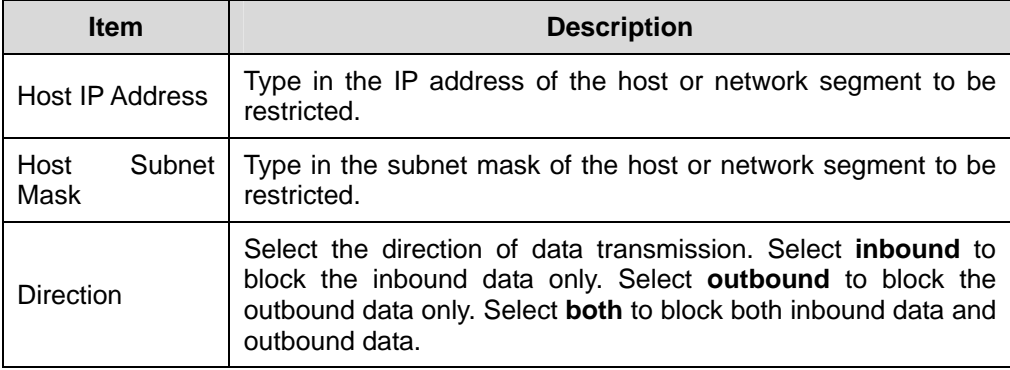

Example: To block a host with the IP address 192.168.1.10 in the LAN to access an external network, and permit the external users to access this host, you can perform the configuration as below, and then click <Apply>.

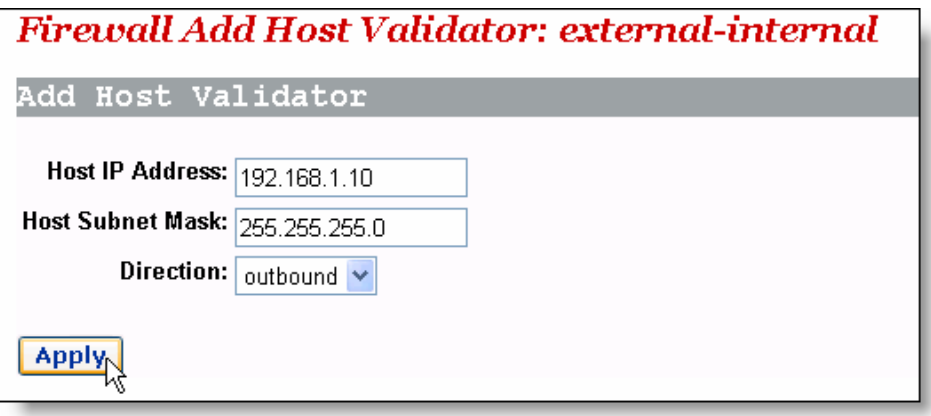

**Figure 5-25** Example of the host validator configuration (1)

Example: If you find a suspicious host (with the IP address 10.1.1.2) in an external network, you can set the host validator policy as below to block its attack on the internal host.

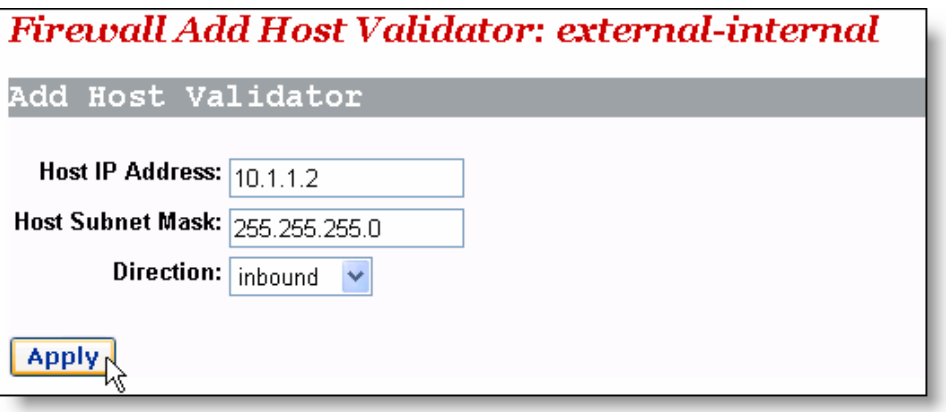

<span id="page-20-0"></span>**Figure 5-26** Example of the host validator configuration (2)

As shown in [Figure 5-26,](#page-20-0) **inbound** is selected from the [Direction] drop-down list, and thus the device only block the data from the address 10.1.1.2 to the internal host while the internal host can still send data to the address 10.1.1.2.

## **Caution:**

- The host validator can be used to limit the data stream between the WAN and LAN ports.
- The security policy takes effect only when the firewall is enabled.

#### **5.2.3 Trigger**

A security trigger is used to deal with application protocols that set up separate sessions. Some application protocols, such as NetMeeting, open the primary sessions and secondary connections at the same time during the normal operations. The trigger tells the security mechanism to handle these secondary sessions and instruct it how to handle them. The trigger handles the situation dynamically, allowing the secondary sessions only when appropriate. These newly triggered sessions are not restricted by the firewall.

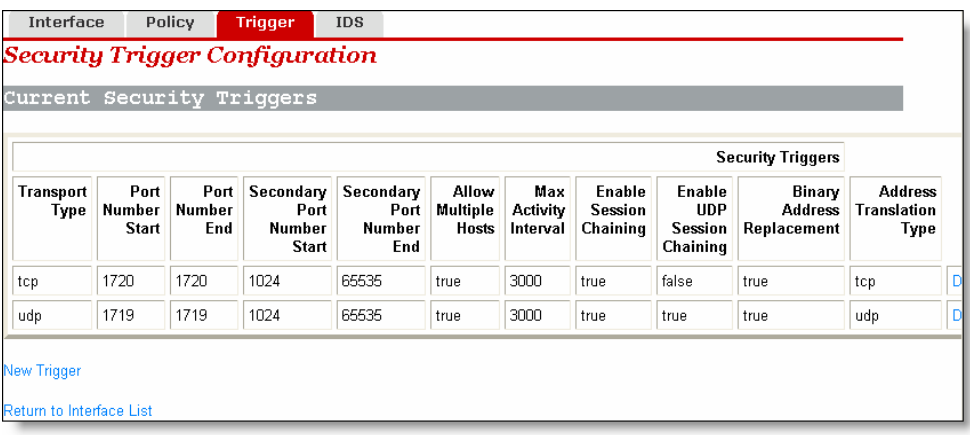

#### <span id="page-21-0"></span>**Figure 5-27** Security trigger

This page allows you to:

- $\bullet$ View the informa tion in the current security trigger list.
- $\bullet$ Create a new se curity trigger and add it to the current security trigger list.
- Delete an existing security trigger.

To create a new security trigger, click <New Trigger> to enter the page as below.

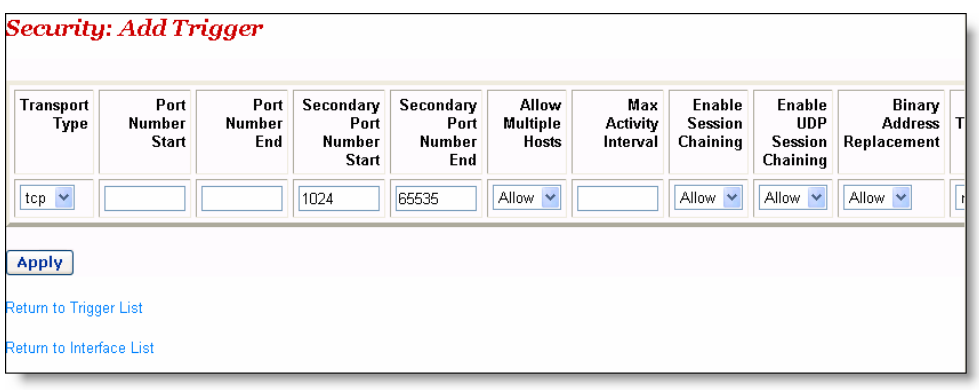

#### **Figure 5-28** Add a security trigger

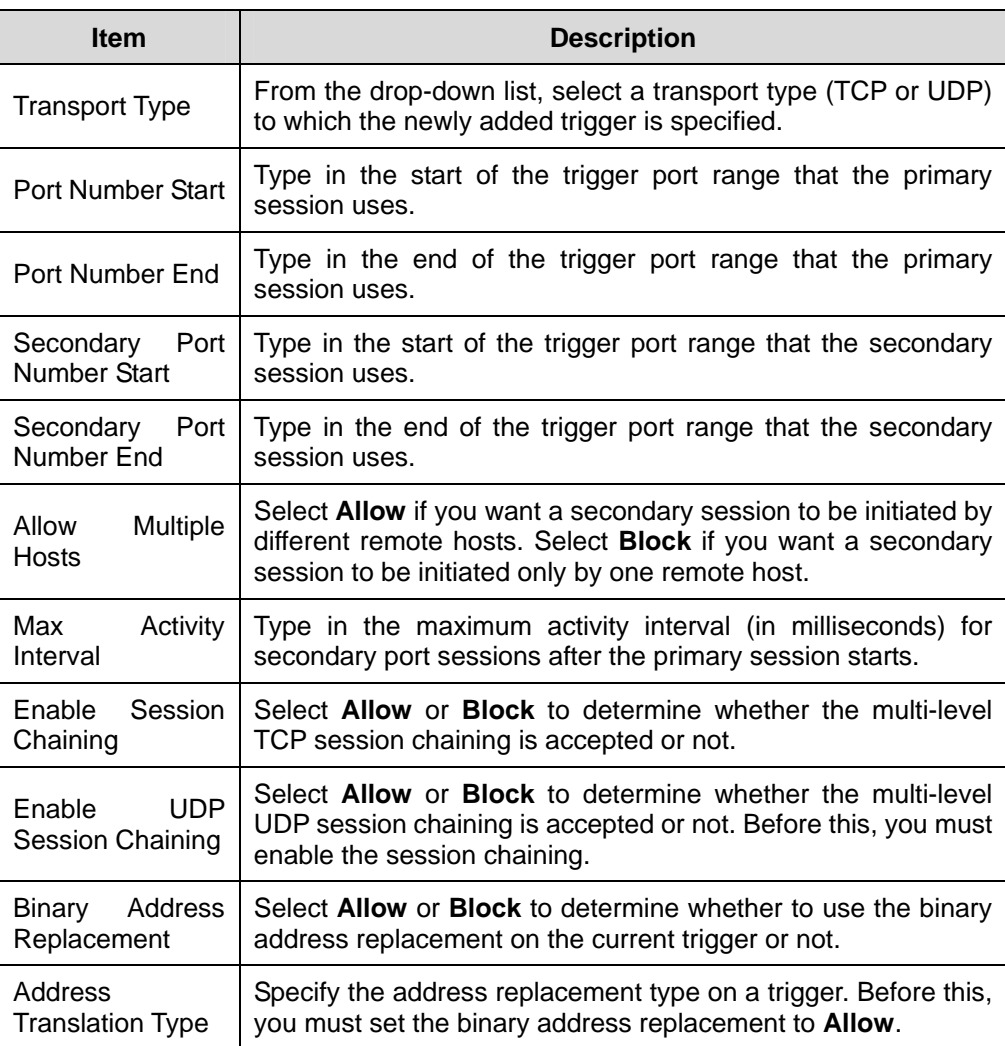

Table 5-7 Description on the items of the security trigger

Click <Apply> after the configuration is complete. The [Security Trigger Configuration] page is displayed, containing details of the trigger that you have just configured.

To delete an existing security trigger, click the corresponding <Delete> button in [Figure](#page-21-0) [5-27](#page-21-0) and then click <Delete>.

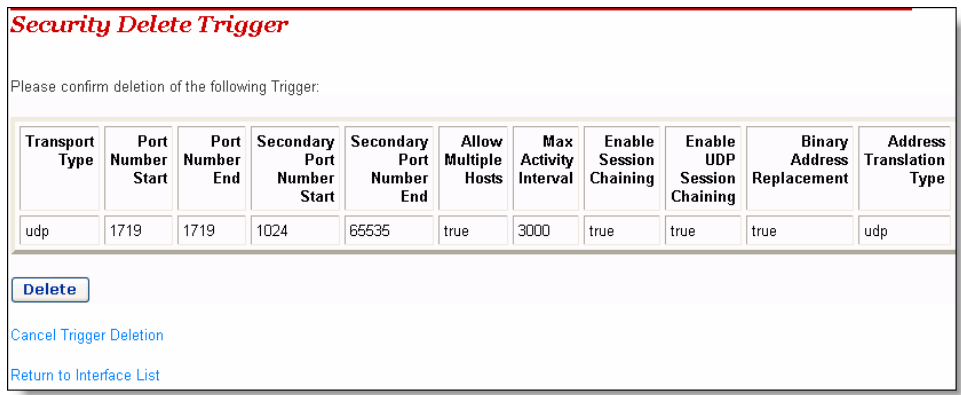

#### **Figure 5-29** Delete a security trigger

In fact, the VDR824/824g has provided an Application Level Gateway (ALG) for NetMeeting. NetMeeting applications can be also normal even if the port trigger is not configured. The following example is taken to show how to configure a port trigger if the VDR824/824g does not provide the ALG for NetMeeting.

Suppose your PC is connected to the LAN interface of the VDR824/824g, and you want to use NetMeeting to have an audio/video chat with Internet users, and to apply whiteboard and program sharing.

#### Analysis:

A NetMeeting call is established on the TCP 1720 port. After the connection is established, NetMeeting needs to re-enable the TCP 1503 port to use whiteboard and program sharing. NetMeeting also needs to enable any port of TCP and UDP protocols within the range of 1024 to 65535 to transmit audio and video signals. After the firewall is enabled, you can configure the port filtering policies and virtual servers of TCP and UDP protocols to all ports within the range. In this way, Internet users can actively call a LAN user during the use of NetMeeting. However, possible omission in configuring the filtering policy and virtual server may cause the failure of the audio/video chat establishment. Moreover, the virtual server configuration exposes almost all the LAN host ports to the Internet, resulting in the insecurity of the host.

To solve these problems, you can perform the configuration as below to make the TCP 1720 port trigger TCP/UDP port within the range of 1024 to 65535.

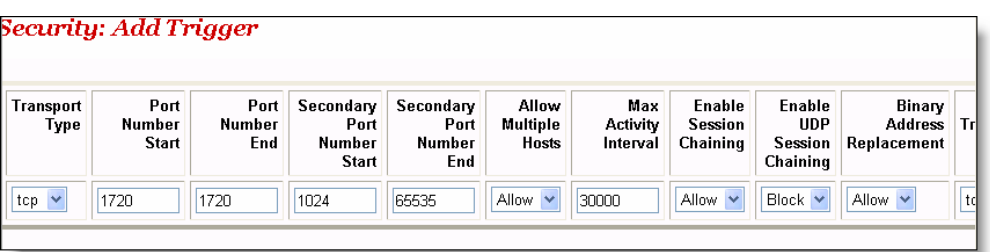

#### **Figure 5-30** Example of the trigger configuration

In this way, all applications provided by NetMeeting can be used normally after a LAN user calls the Internet user and you can just add the access policy suitable for packets on the TCP 1720 port on the corresponding page (see [Figure 5-19\)](#page-16-0). To make the Internet users call LAN users and use NetMeeting normally, you can just configure the virtual server on the TCP 1720 port on the corresponding page (see [Figure 5-1](#page-13-0)5) and combine it with the port trigger mentioned previously.

#### **5.2.4 IDS**

IDS protects the current network from the following attacks:

- Denial of Service (DoS).
- Port scanning.
- $\bullet$  Web spoofing.

IDS also implements the blacklist function. It stops external hosts that try to invade the network from accessing the VDR824/824g within a specific time limit.

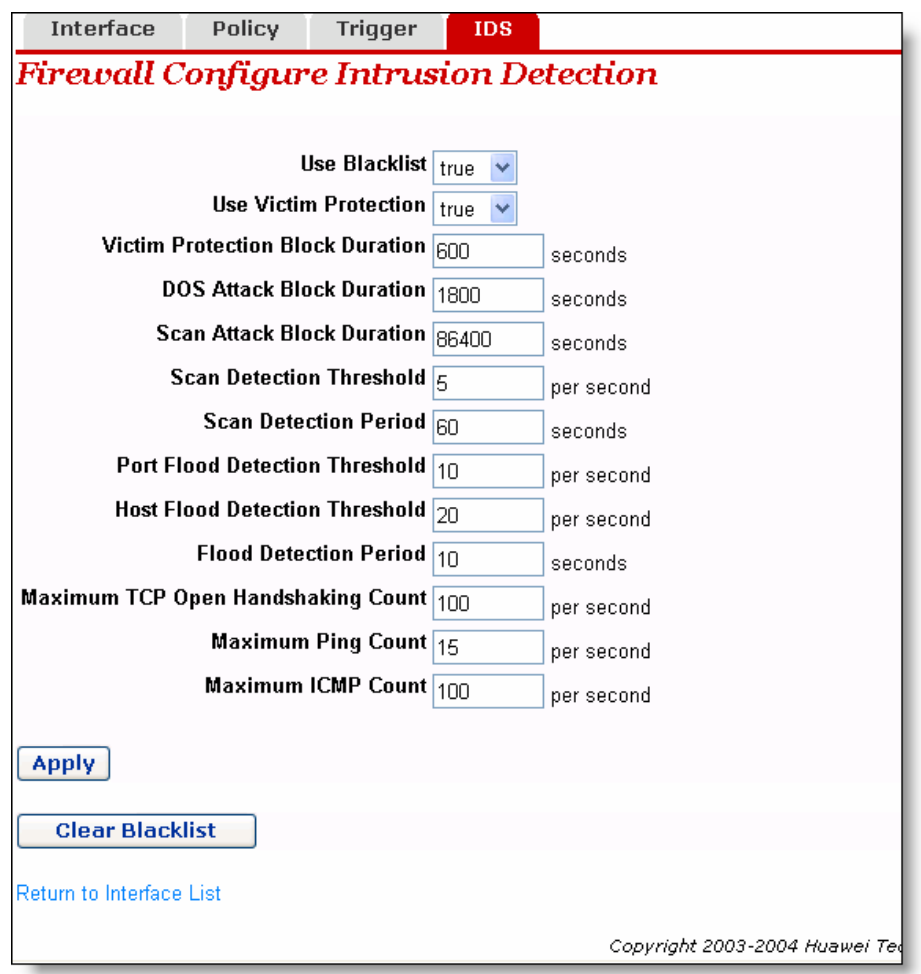

**Figure 5-31 IDS configuration** 

|  |  | Table 5-8 Description of the IDS configuration items |  |
|--|--|------------------------------------------------------|--|
|  |  |                                                      |  |

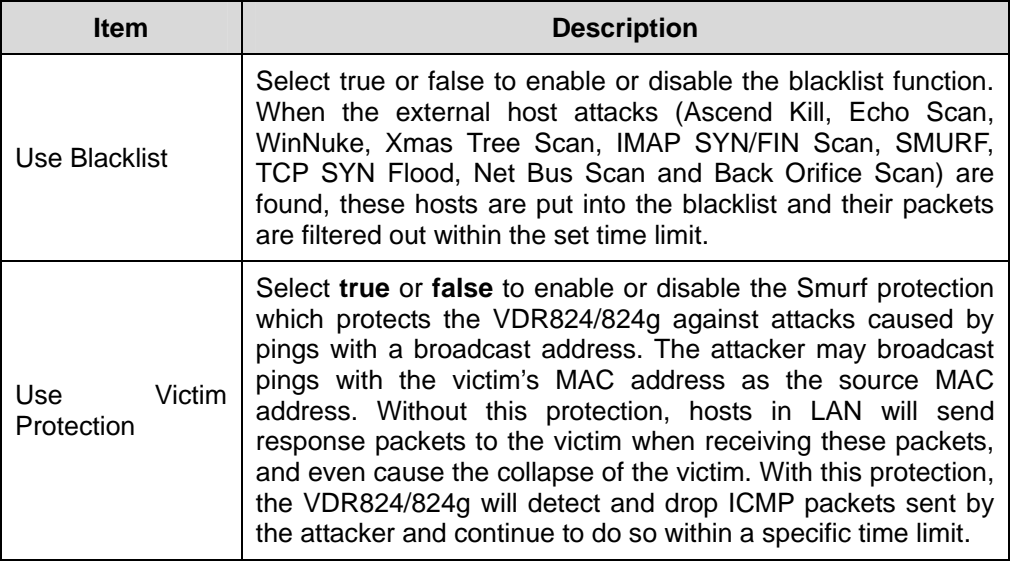

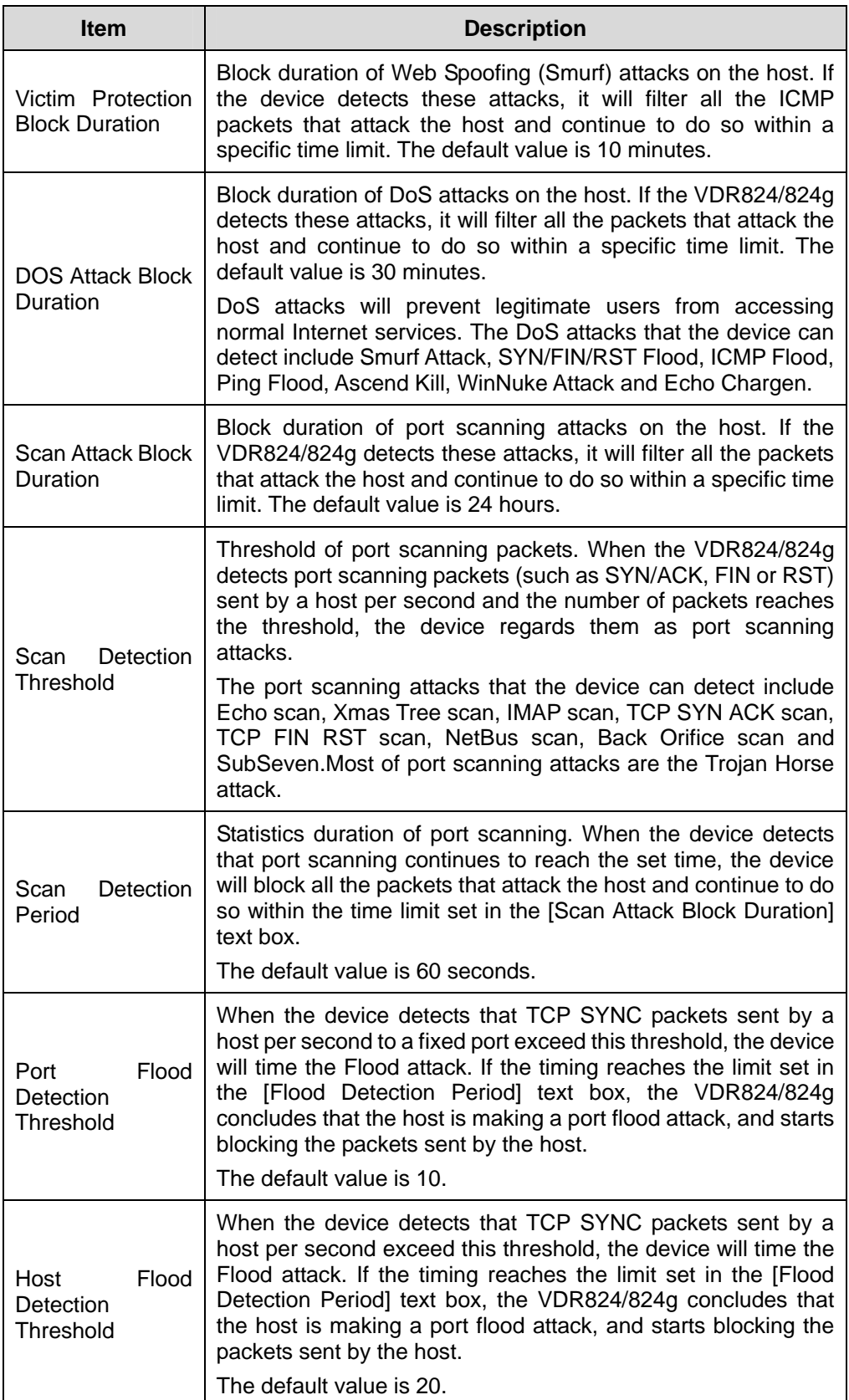

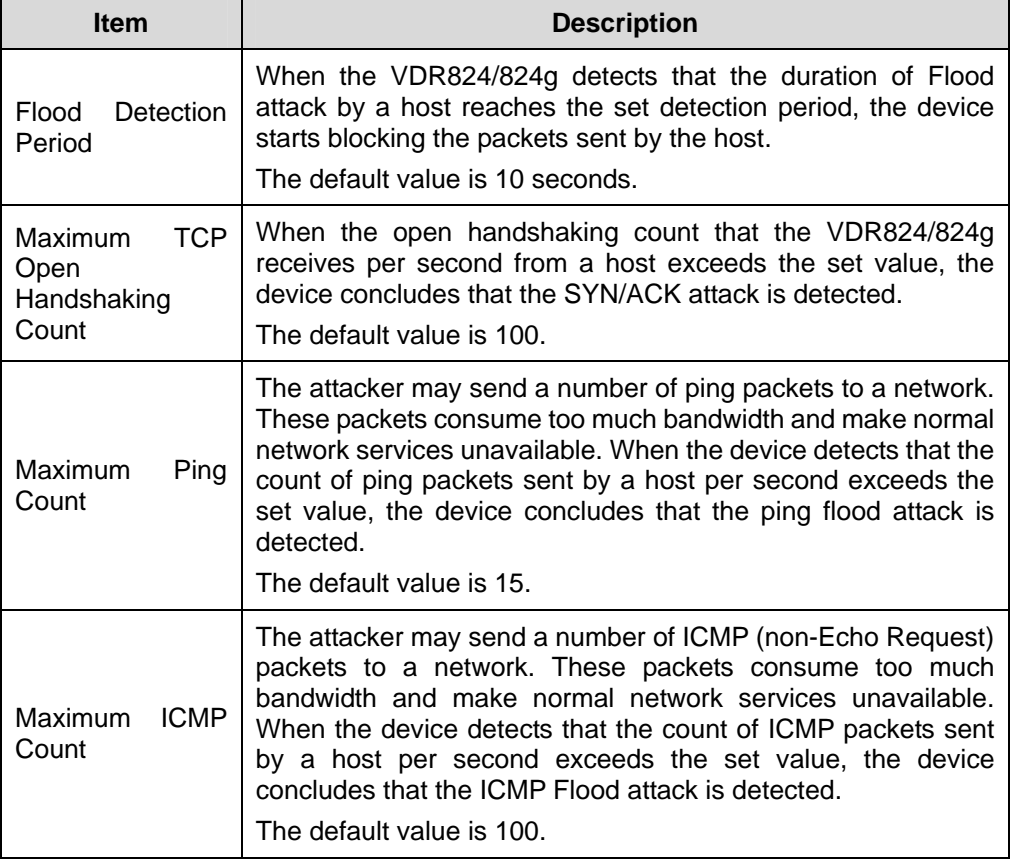

To modify the current IDS configuration, type in the relevant values of IDS options, and then click <Apply>.

To clear the blacklist, click <Clear Blacklist>.

## **Caution:**

By default, the security mode is enabled.

## **5.3 DMZ Configuration**

The Demilitarized Zones (DMZ) feature of VDR824/824g allows you to configure a DMZ in a LAN. The hosts that are configured on the same segment with this DMZ can perform bi-directional communication with other Internet users or servers. At the same internal interface, and between DMZ interface and external interface. This not only provides a security shelter for the hosts in the DMZ, but also satisfies the needs of time, you can enable NAT and configure a firewall policy between DMZ interface and

server installation in LANs by small and medium-sized enterprises to provide services such as FTP and Web for bi-directional communication with users.

The following figure depicts the steps to configure DMZ:

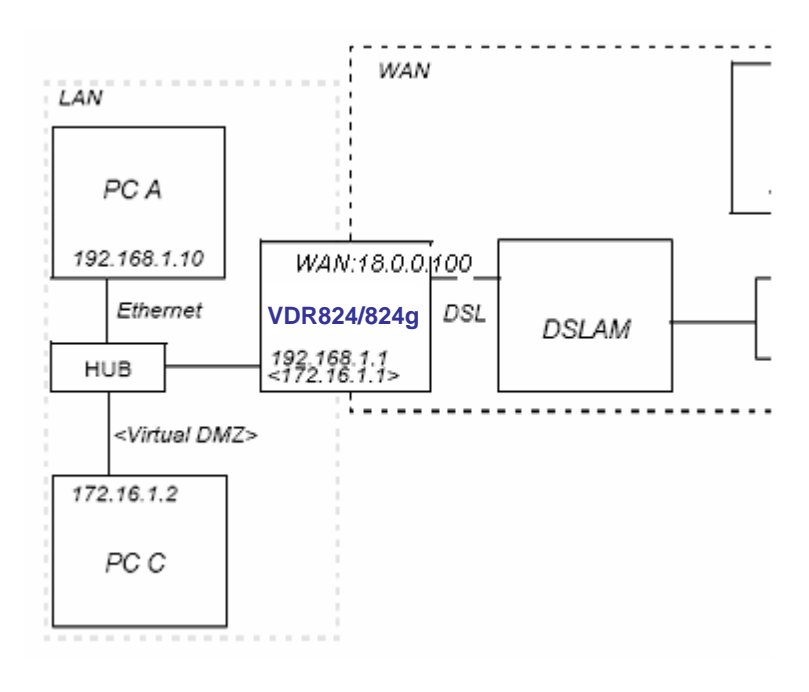

**Figure 5-32** DMZ configuration

#### **I. Create a virtual interface**

To create a virtual interface, refer to section [4.3.1 "LAN"](#page--1-1).

Type in the following parameters on the [Create virtual interface] page as below, and then click <Apply>.

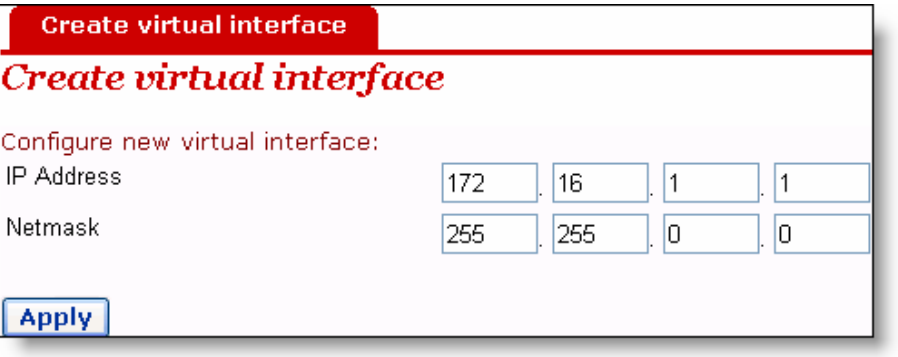

**Figure 5-33** Create a virtual interface

The result appears on the [LAN connections] page (see [Figure 4-16\)](#page--1-2), showing that a virtual interface named item0 has been added into the list.

#### **II. Add an security interface**

Refer to section [5.2.1 III. "Security interface"](#page-9-0) to add a security interface.

Perform the configuration on the [Add Interface] page as below, and then click <Apply>.

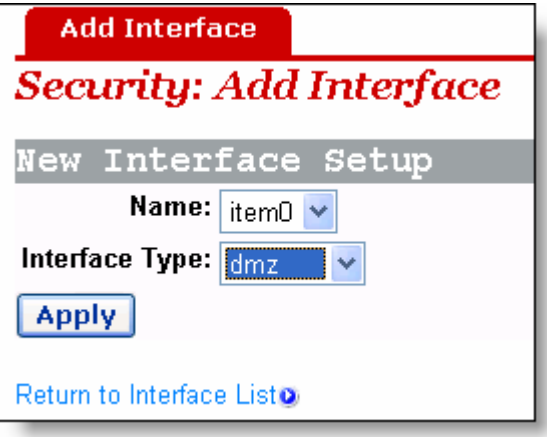

**Figure 5-34** Add a security interface

Here, item0 is the virtual interface added previously.

#### **III. Configure the port filtering policy for external-dmz and external-internal interfaces respectively**

To configure port filtering policy for external-dmz and external-internal interfaces respectively, refer to section [I.](#page-15-2) " Port [filter"](#page-15-2).

Enter the [Firewall Port Filters: external-dmz] page to configure a policy, ensuring that users can access the Internet services (such as HTTP, FTP, and Telnet) specified by the DMZ zone through the external interface. Meanwhile, enter the [Firewall Port Filters: external-internal] page to configure the port filtering policy, ensuring to disable users under the external interface to access the host services under the internal interface.

#### **IV . Configure a DMZ host in the same segment with a DMZ zone**

Make sure that the IP address of the DMZ host is in the same segment as that of the above configured virtual interface. For example, configure the IP address to 172.16.1.100, the mask to 255.255.0.0, and enable the corresponding Internet service, and then connect this DMZ host to the LAN port of the VDR824/824g.

#### **V. Configure the corresponding virtual server**

To configure the corresponding virtual server, refer to section [5.2.1 IV.](#page-12-0) 2) "Virtual [server"](#page-12-0).

, Configure the DMZ host as a virtual server to provide the Internet services, such as httpftp and telnet.

Thus, the entire DMZ is configured completely and securely.

### **5.4 Route Configuration**

The static route configuration makes the VDR824/824g to communicate with PCs on different network segments. This option allows you to create static IP routes to destination addresses by an IP interface name or a gateway address.

To access the VDR824/824g configuration page, follow either of these steps:

- Click [WAN Setup] in the navigation bar to enter the [WAN Connections] page, and then click <Route setup…>.
- Click [LAN Setup] in the navigation bar to enter the [LAN Connections] page, and then click <Route setup…>.
- Click [Status] in the navigation bar to enter the [Status] page, and then click <Route setup…>.

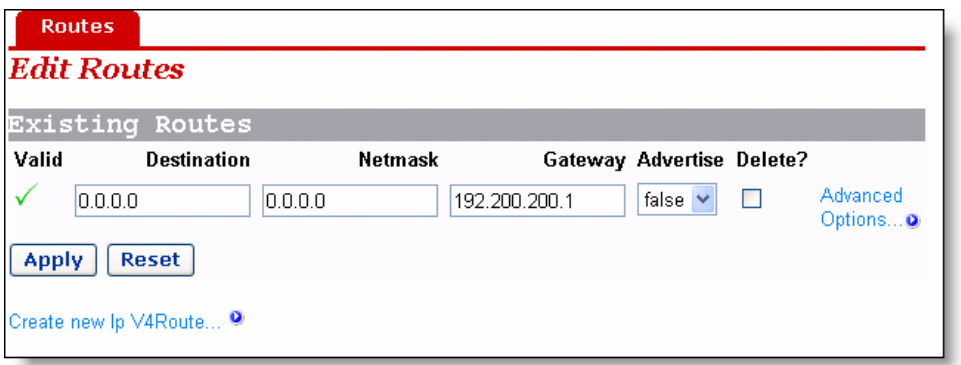

<span id="page-30-0"></span>**Figure 5-35** Route configuration

This page allows you to:

- View the information about existing routes
- Modify the route information in the route list
- Add a new route
- Delete an existing route

This page also allows you to view the following information about existing routes:

- Whether the route is valid  $\checkmark$  or invalid  $\checkmark$
- Destination IP address (Destination)
- Gateway address (Gateway)
- Network mask (Netmask)
- Whether the route is advertised via RIP (true or false)

To change the destination address, gateway address, netmask and advertise status of a route, change the settings in the relevant text boxes, and then click <Apply>.

To modify the cost or interface settings for the route, click <Advanced Options…> to enter the [Advanced Settings] page. Change the related value, and then click <OK>.

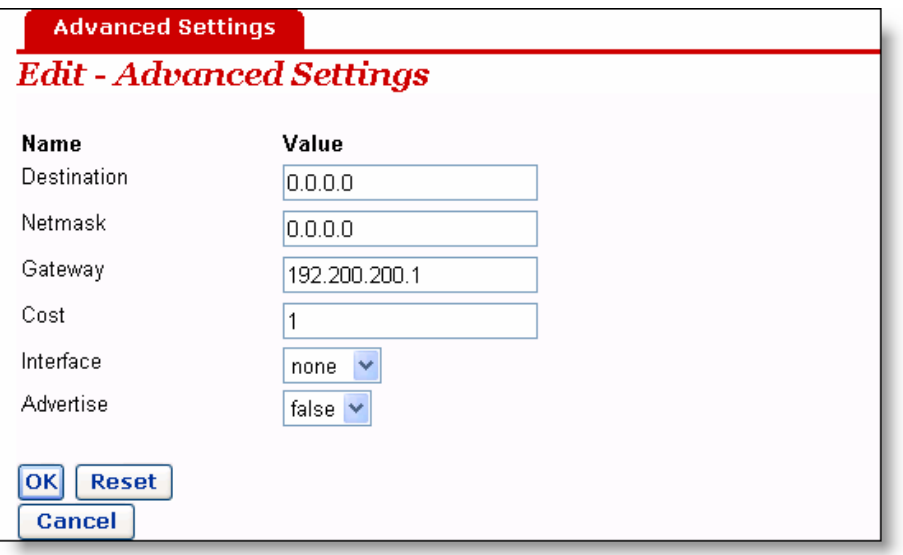

**Figure 5-36** Advanced Settings page

To delete an existing route, select the corresponding [Delete?] check box in [Figure 5-35](#page-30-0)  and click <Apply>.

To add a new route, click <Create new Ip V4Route…> in [Figure 5-35](#page-30-0) to enter the [IP V4Route] page. Type in the related values of route options, and then click <OK>. Click <Cancel> to cancel the settings and return to the route configuration page.

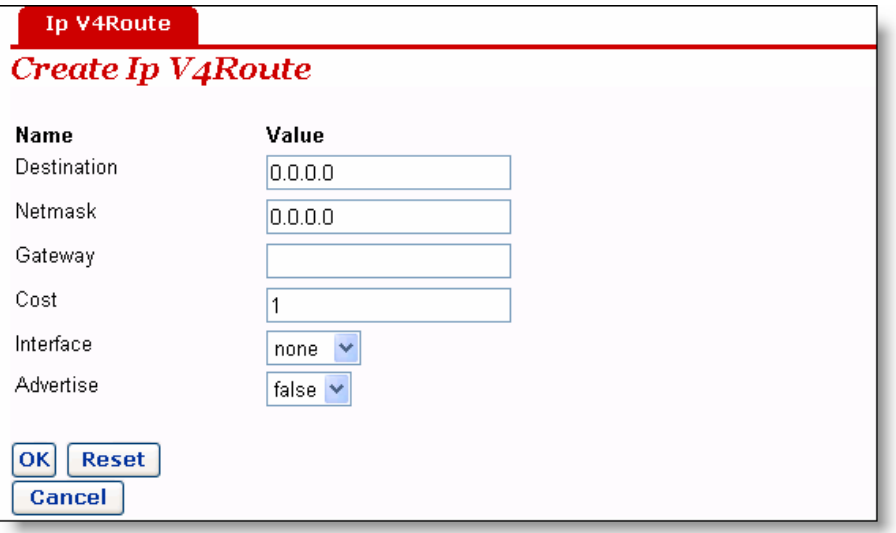

**Figure 5-37** Create a route

## **Caution:**

For DHCP or Static IP services, you must type in the next hop addre ss in the [Gateway] filed (you cannot leave it blank), while you can set the [Interface] drop -down list to the default (None) or other value.

For other services (IPoA, PPPoA, and PPPoE), you can specify a value of either the interface or the gateway. If both of them are specified, only the interfa ce value takes effect.

Example: [Figure 5-38](#page-32-0) illustrates a physical connection that requires static routes.

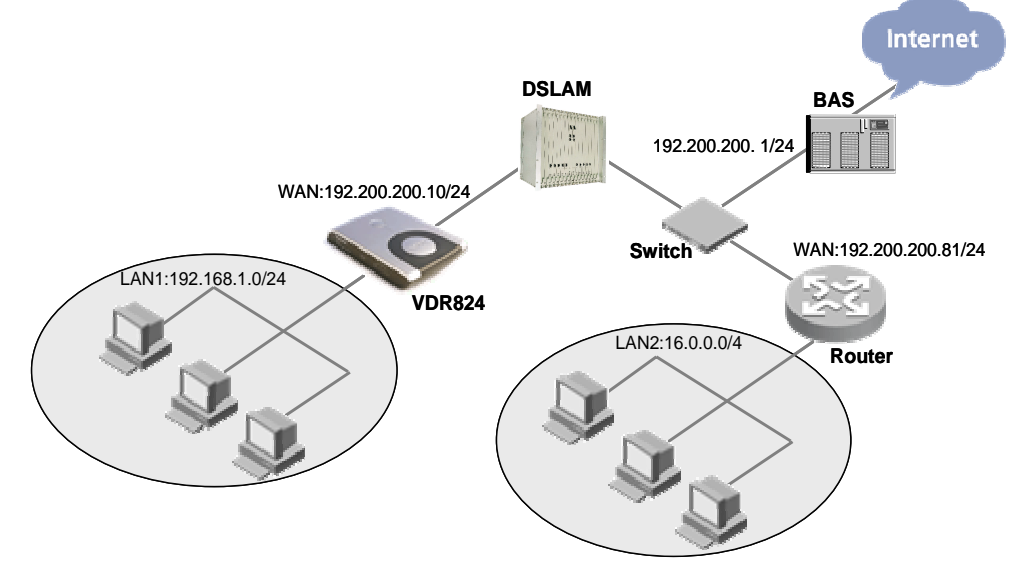

<span id="page-32-0"></span>**Figure 5-38** Network diagram for the static route configuration

In [Figure 5-38,](#page-32-0) suppose that a DHCP service is configured for the VDR824/824g, the gateway address is 192.200.200.1, and there is a default route to broadband access server (BAS).A router is connected to another network segment, LAN2 (16.0.0.0/4), on the WAN side, and the IP address of the WAN port is 192.200.200.81.To make hosts in LAN1 access hosts in LAN2 normally, you need to create a route as below so that the VDR824/824g can choose routes for packets correctly.

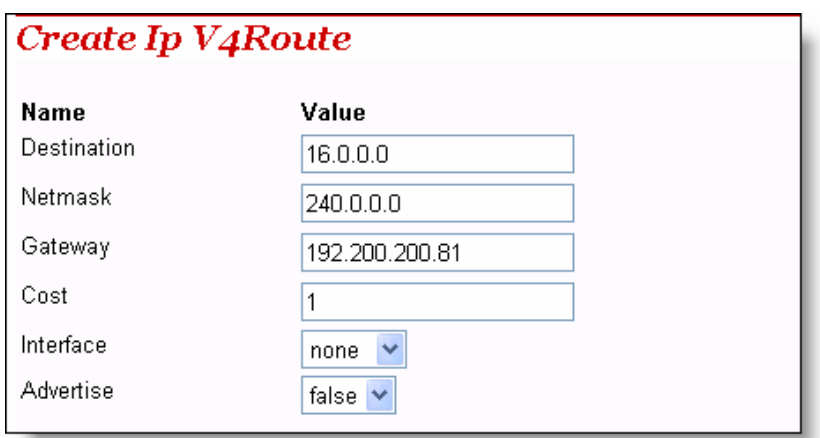

**Figure 5-39** Example of the static route configuration

## **5.5 Service**

Two tabs, SNTP and ZIPB, are available on the [Service] page. Click any t ab to enter the corresponding configuration page.

#### **5.5.1 SNTP**

Configure the VDR824/824g as an SNTP client and thus you can obtain a ccurate time/date information from the corresponding SNTP server. If your router is not connected to the SNTP server, you can set the time/date on the VDR824/824g instead.

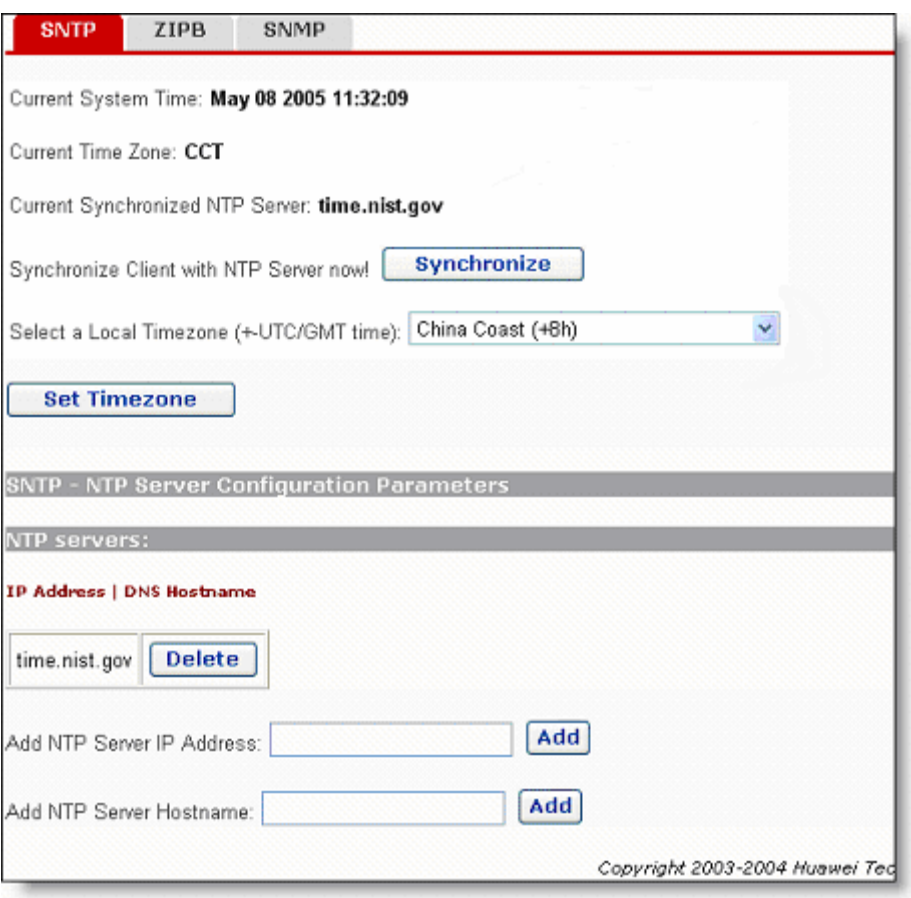

#### **Figure 5-40** SNTP configuration

This page allows you to:

- View the current system time configuration
- Set the time zone
- Configure the NTP server on the Internet to make the clock of the VDR824/824g synchronize its internal clock.

To synchronize the local time of the router with the SNTP server, click <Synchronize>.

then click <Set Timezone>. To set the time zone, select a desired option from the corresponding drop-down list and

To add an NTP server, type in the IP Address or the domain name of the SNTP server in the [NTP servers:] field, and then click <Add>.

To delete an existing NTP server, click the corresponding <Delete> button.

#### **5.5.2 ZIPB**

ZZIPB (zero installation PPP bridge) can ensure that a SOHO user can obtain a public IP address through the router, and to resolve the problem that all SOHO routers with NAT enabled cause part of the application unable to function normally.

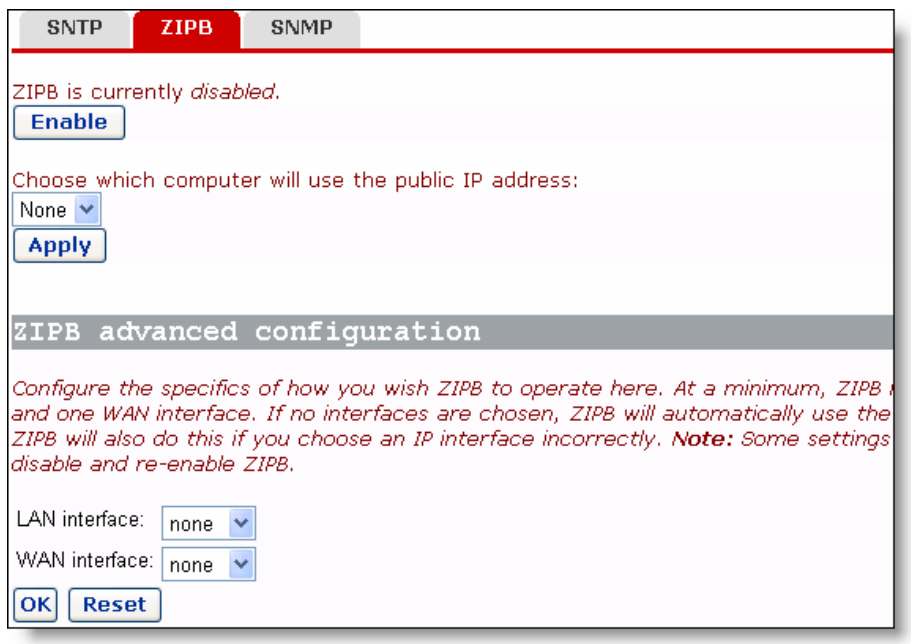

#### **Figure 5-41** ZIPB configuration

This page allows you to:

- Enable/disable the ZIPB mode
- Specify the ZIPB host
- Perform advanced ZIPB configuration.

If the ZIPB is currently disabled, click <Enable> to enable it. If enabled, click <Disable> to disable it.

Select the PC that will use the public IP address in the current LAN from the drop-down list, and then click <Apply>.

To perform advanced ZIPB configuration, follow these steps:

- Select the LAN interface on which ZIPB will run from the [LAN interface] drop-down list.
- Select the WAN interface on which ZIPB will run from the [WAN interface] drop-down list.

Click <OK> after the ZIPB configuration is complete.

## **Caution:**

- Make ensure that ZIPB is disabled before you change the ZIPB configuration. Change the configuration, and then click <OK>. The new configuration will take effect after you enable ZIPB. Any change on the configuration takes no effect when the ZIPB is enabled.
- Configuration changes on ZIPB will not be saved, and so you need to reconfigure it w henever the router restarts. That is, make the previous ZIPB host obtain the IP a ddress again through DHCP, and then specify a new ZIPB host from the d rop-down list
- You can enable ZIPB only for two WAN services: PPPoE and PPPoA.

#### **5.5.3 SNMP**

The VDR824/824g supports simple network management protocol (SNMP) proxy function, exchanging SNMP information with the network management sites through SNMP.

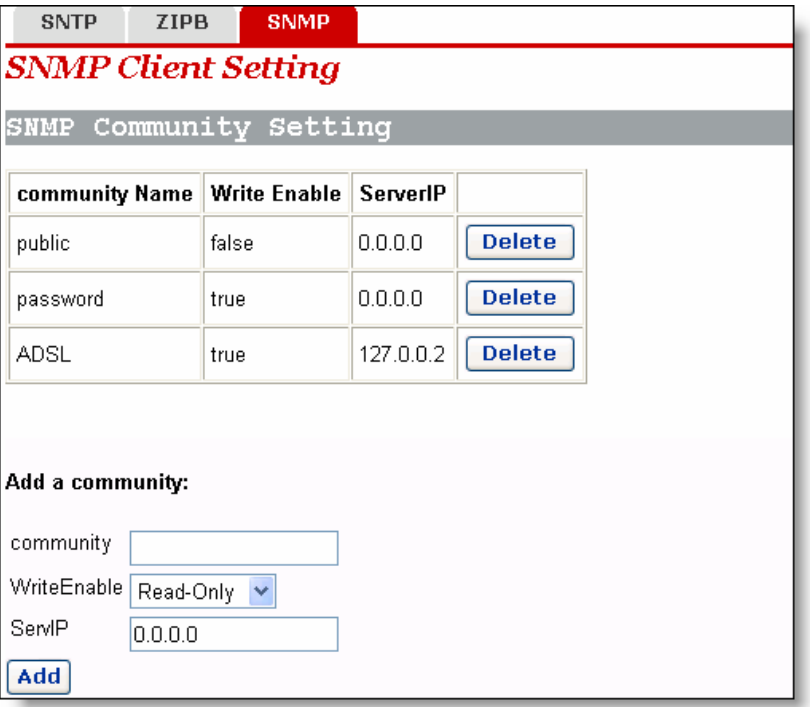

<span id="page-36-0"></span>**Figure 5-42** SNMP Client Setting page

You can create an SNMP community in [Figure 5-42](#page-36-0) and this community will be displayed in the community list. The VDR824/824g authenticates the SNMP packets according to the defined information in the list.

To add a community, refer to the follo wing information to perform the settings, and then click <Add>.

- community: Type in the community name, uniquely identifying an SNMP community. The packets mismatching the community name are discarded.
- WriteEnable: Specify the access right for the community. If **Read-Only** is selected,  $\bullet$ this community can only view the VDR824/824g information; if Read-Write is selected, this community can view or modify the VDR824/824g information.
- is recommended that you keep the default setting 0.0.0.0, which indicates the source IP address sending the SNMP packets is not restricted. • ServIP: Specify the IP address of the management site sending SNMP packets. It

To delete the current community, click the corresponding <Delete>.

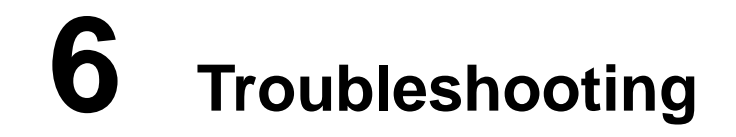

This chapter gives solutions to problems you may encounter when installing or using the VDR824/824g, and provides instructions for using several IP utilities to diagnose problems. Contact Customer Support if these suggestions do not resolve the problems.

## **6.1 VDR 824/824g Troubleshooting**

**Symptom 1:** The power LED does not illuminate.

**Solution**: Check whether:

- The power switch is turned on.
- The power adapter that comes with the VDR824/824g is used.
- $\bullet$ The power adapter is securely connected to the VDR824/824g and the power socket.

**Sym ptom 2**: The ADSL2+ Link LED does not illuminate after the telephone cable is conn ected.

**Solution**: Check whether the telephone cable is securely connected to the ADSL port and the telephone port.

**Symptom 3**: The LAN LED does not illuminate after the Ethernet cable is connected.

**Solution: Check whether:** 

- The power connection is good.
- $\bullet$ The Ethernet cable is securely connected to the port.
- $\bullet$ not, change the cable and follow the steps described in section 2.3 "Device The correct cable is used. To check this, connect two ends of the cable to the LAN ports of the VDR824/824g, observe whether the corresponding LED illuminates. If [Connection"](#page--1-3) to set up the connection.
- $\bullet$ The PC has an Ethernet NIC installed correctly.

**Sym ptom 4**: You forget your password.

and password (**admin**).Press the Reset button for at least five seconds to restore the defa ult settings on the VDR824/824g.Then you can use the default user name and pass word. **Solution**: If you have not changed the password, use the default user name (**admin**)

## $^{\prime}$  Caution:

Rese tting the VDR824/824g removes all the customized settings and restores the defa ult ones.

**Symptom 5**: Fail to access the Web configuration page.

Solution: Follow the procedures to check whether:

- 1) The version of the Internet Explorer is Microsoft Internet Explorer 5.5 or Netscape 6.0 or later.
- 2) PC and the VDR824/824g are in the same network segment.
- 3) Use the **ping** command in an MS-DOS window to check the network connectivity:
- Ping 127.0.0.1 to see if the TCP/IP protocol is installed.
- Ping 192.168.1.1 (the default IP address of the gateway) to check for the connection between the PC and VDR824/824g in the LAN.
- 4) If the physical connections are normal, but you still cannot access the Web configuration pages of the VDR824/824g, make sure the proxy server and the dialup connection are disabled.

**Symptom 6:** Fail to access the Internet with your PC.

**Solution**: Follow the procedure:

- 5) Check whether the ADSL2+ Link LED is solid ON. If not, check the ADSL line connection.
- 6) Check whether the IP address is obtained and you can ping the IP address of the VDR824/824g's LAN port if you configure the PC to obtain the IP addresses of the host and the DNS server automatically (recommended). Refer to section 6.2.1 "[Ping"](#page-41-0) for instructions on how to use the ping utility. If you cannot ping the port, check if the Ethernet cable is correct.
- IP address of the DNS is specified as that of the VDR824/824g's LAN port or the DNS Server the ISP allocates. The host is able to ping the IP address of the 7) When the current PC is specified with a private IP address, make sure that: The PC resides in the same segment as that of the VDR824/824g's LAN port. The IP address of the gateway is specified as that of the DVDR824/824g's LAN port. The VDR824/824g's LAN port.

section [4.7 "Status"](#page--1-4)) first, and check to see if the WAN port of the VDR824/824g has obtained the Internet IP address and if the default route exists. 8) When the host can communicate with the VDR824/824g normally, but cannot connect to the Internet, log into the [Status] page of the VDR824/824g (refer to

**Symptom 7:** You cannot access the Web pages through the PC in the LAN.

**Solution**: Follow the procedure to check:

- 9) The DNS server IP address specified on the PC is correct. If you specify the PC to obtain the DNS server address dynamically, verify with your ISP that the address configured on the VDR824/824g is correct, and then you can use the ping utility to test the connectivity with your ISP's DNS server.
- 10) Generally, if a host can ping the Internet IP address, but cannot open the Web pages, the DNS server of the ISP is experiencing a failure temporarily. In this case, you can choose either of the following to solve the problem: Manually change your into the Web page of the VDR824/824g and manually modify the configuration for DNS Relay (refer to section [4.2.2 "DNS Relay"](#page--1-5)), and then check by the **nslookup** PC's DNS IP address to the address of a normally functioning DNS server. Log command as instructed in section [6.2.2 "Nslookup"](#page-42-0).

**Symptom 8**: Fail to save the changes made on the Web configuration pages.

**Solution**: Make sure that you click <Apply> to confirm every change you have made. After completing all the settings, enter the [Save Configuration] page to save them, thus making them take effect when the VDR824/824g is powered on next time.

**Symptom 9:** You can access most of the websites, but sometimes connection to some websites times out. When you set the VDR824/824g to operate in the bridge mode and your PC to establish a dialup connection, you can access the websites normally. How does this problem come?

**Solution**: This problem is due to the MTU value from the client to the VDR824/824g. It 4.2.1 "W[AN"](#page--1-6)) to change the MTU value to a smaller one, such as 1440, and then select is set too large. To solve the problem, enter the specific editing page (refer to section **true** from the [TCP MSS Clamp] drop-down list.

In addition, if you fail to send an E-mail in the LAN, but succeed when you change an SMTP server, or you fail to transfer files by the point-to-point communication software, but succeed in transferring photos with other friends, this may be caused by the settings of the MTU for the LAN interface if you are sure the server functions well. Enter the [LAN Connections] tab page (refer to section [4.3.1 "LAN"](#page--1-1)) to change the MTU value to a smaller one, such as 1440, and then select **true** from the [TCP MSS Clamp] drop-down list.

**Symptom 10**: Some services are unavailable once the firewall is enabled.

**Solution**: As the firewall rules of the VDR824/824g are very strict, it is recommended someone familiar with the WAN services and router configuration enable the firewall

about the Internet service deployment. It is recommended that you disable the firewall. and configure the firewall rules. Before the creation of firewall rules, you must be clear

### **6.2 Diag nosis Tools**

#### **6.2.1 Ping**

<span id="page-41-0"></span>Use the **Ping** command to check whether your PC can recognize other computers on the network. A **ping** command sends messages to the specified computer. If the computer receives the messages, it replies with the response message. Before using the command, you must know the IP address of the destination host with which your PC is trying to communicate.

At the DOS prompt, enter the following command:

```
ping 192.168.1.1
```
If the destination host receives the packet, the command prompt window displays the contents as shown in [Figure 6-1.](#page-41-1)

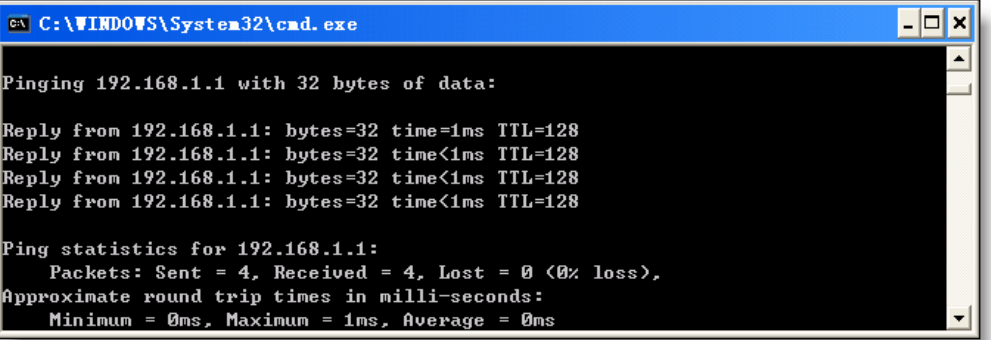

<span id="page-41-1"></span>**Figure 6-1** Use the **ping** command – the ping succeeds

If the destination PC is not reachable, the Request timed out message is displayed as follows:

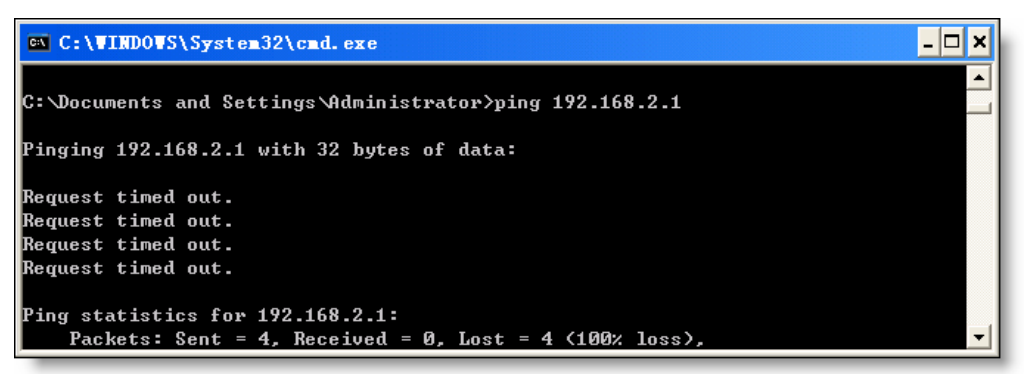

**Figure 6-2** Use the **ping** command – the ping fails

To check the connectivity with the VDR824/824g, use the **Ping** command with the default IP address of the LAN port (192.168.1.1) or the address you assign.

To check the connectivity with the Internet, enter an Internet domain name, such as **www.yah oo.com** (216.115.108.243).If you want to look up the IP address of a website, use the n slookup command as instructed in section [6.2.2 "Nslookup"](#page-42-0) for details.

For other operating systems running the IP protocol, you can enter the same ping command at a command prompt or through a system administration utility.

#### <span id="page-42-0"></span>**6.2.2 Nslookup**

name. You can specify the common domain name and use the nslookup command to look up in the DNS server (usually located though your ISP). If that name is not in your ISP's DNS table, the request is then sent to a higher-level server until the name is found. The server then returns the associated IP address. The **nslookup** command is used to query the IP address associated with a domain

On Windows-based computer, you can execute the **nslookup** command from the [Start] menu. Choose [Start/Run] and in the open text box type the following:

*nslookup* 

Click  $\langle OK \rangle$  and a command prompt window appears. The [Command Prompt – nslookup] window is displayed with a bracket prompt (>).At the prompt, type the domain . name of the desired Website, for example **www.microsoft.com**

The window displays the associated IP address as shown below.

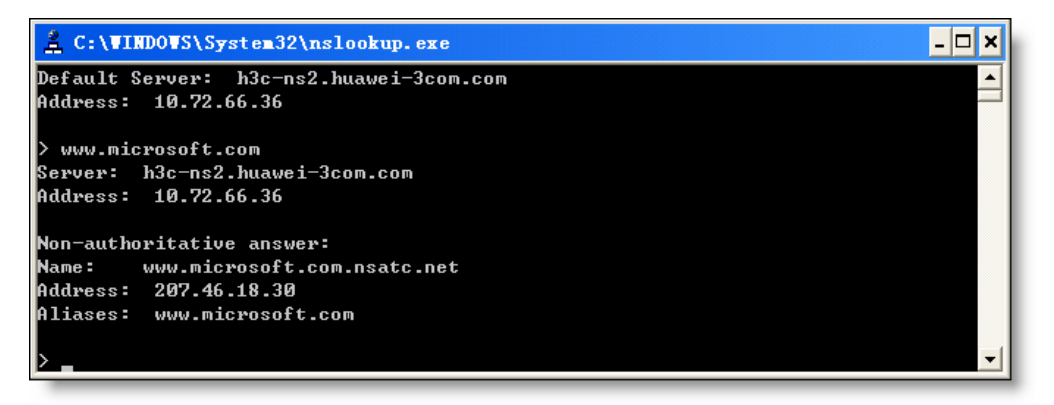

#### **Figure 6-3** Use the **nslookup** command

Some websites with heavy traffic use multiple servers to carry the same information. So it is common to have several IP addresses associated with one Internet domain name. To exit from the nslookup utility, enter **exit**.

# $\overline{7}$  Appendix - TCP/IP Protocol

## **7.1 Installing TCP/IP**

The PC through which you configure your VDR824/824g must have the TCP/IP installed. If you are not sure whether TCP/IP is installed, follow these steps.

## **Caution:**

By default, TCP/IP is installed on Windows 2000/XP. The following steps are described for the Windows 98/ME/NT.

- 1) Choose [Start/Settings/Control Panel].
- 2) Double-click the Network Connection icon to open the [Network] dialog box and select the [Configuration] tab (see [Figure 7-1\)](#page-44-0).
- 3) Check the list on the [Configuration] tab page to see if the item that contains both the TCP/IP and the name of the NIC you are currently using exists. If not, click <Add> to open the [Select Network Component Type] dialog box (see [Figure 7-1\)](#page-44-0).

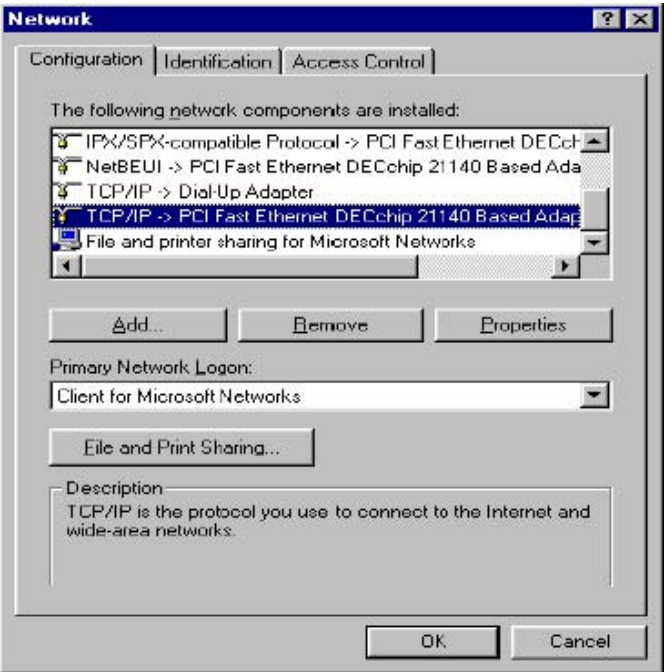

<span id="page-44-0"></span>**Figure 7-1** Network dialog box

4) Double-click **Protocol** from the list of [Select Netwo rk Component Type] dialog box (or click **Protocol** and then click <Add… >) to open the [Select Network Protocol] dialog box (see [Figure 7-2\)](#page-44-1).

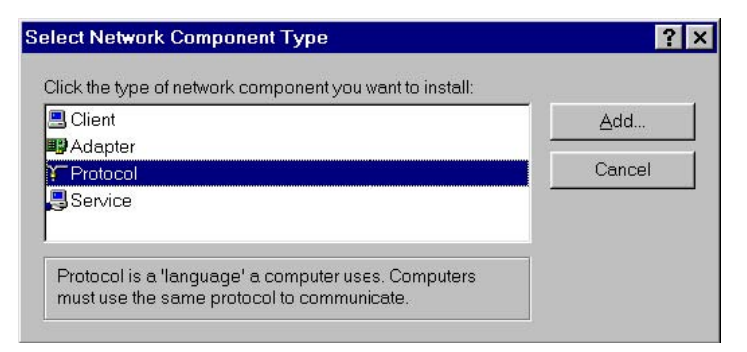

<span id="page-44-1"></span>**Figure 7-2** Select Network Component Type dialog box

5) Select Microsoft from the Manufacturers list in the [Select Network Protocol] dialog box, double-click TCP/IP in the Network Protocols list (or click TCP/IP, and then click <OK>) to return to the [Network] dialog box. Then you can see the TCP/IP item in the section listing the installed network components.

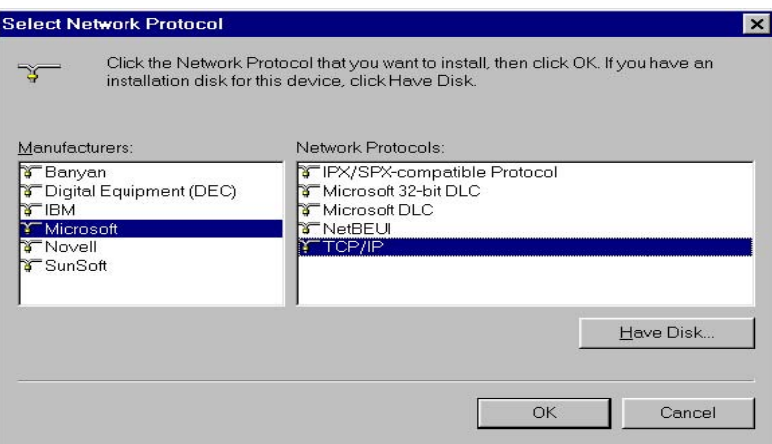

<span id="page-45-0"></span>**Figure 7-3** Select Network Protocol dialog box

6) Click <Properties> in the [Network] dialog box to open the [TCP/IP Properties] dialog box (see [Figure 7-4\)](#page-46-0).Select the [IP address] tab and select the **Obtain an IP address automatically** option. Click <OK> and restart your PC to complete the TCP/IP installation.

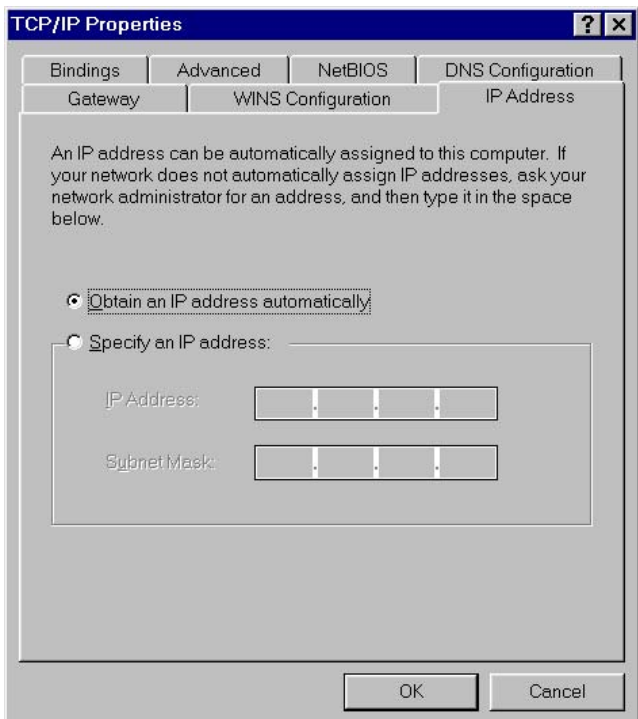

<span id="page-45-1"></span>**Figure 7-4** TCP/IP Properties dialog box

## **7.2 Configuring TCP/IP**

#### **7.2.1 Specif ying to Obtain an IP Address Automatically**

<span id="page-46-2"></span>If you are running Windows 98/ME/NT, refer to those described in section [Figure 7-3](#page-45-0) to specify to obtain an IP address automatically. If you are running Windows 2000/XP, perform the following operation.

1) Choose [Start/Settings/Control Panel] to open the [Control Panel] dialog box. Double-click the Network Connection icon to open the [Network Connection] dialog box and then double-click the Local Connection icon to open the [Local Area Connection Status] dialog box (see [Figure 7-](#page-46-1)5).

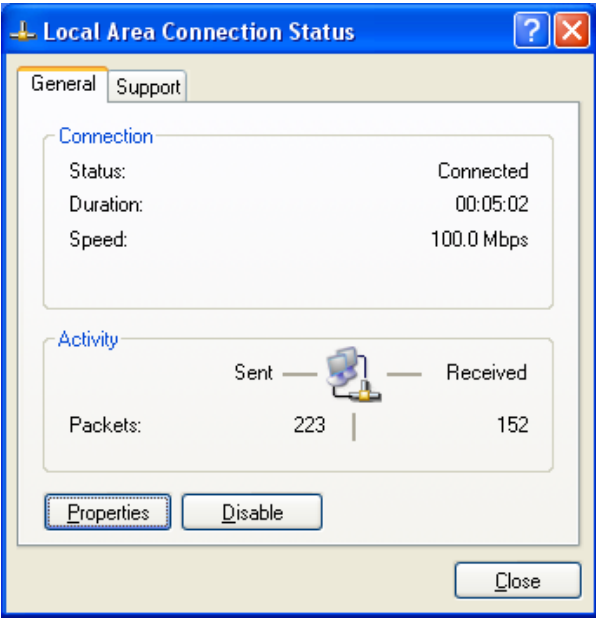

<span id="page-46-1"></span>**Figure 7-5** Local Area Connection Status dialog box

<span id="page-46-0"></span>2) Click <Properties> to open the [Local Area Connection Properties] dialog box (see [Figure 7-6\)](#page-47-0). Select the [General] tab and select **Internet Protocol (TCP/IP)** in the [This connection uses the following items:] section, a nd then click <Properties> to open the [Internet Protocol (TCP/IP) Properties] dial og box as shown in [Figure](#page-48-0) [7-7.](#page-48-0)

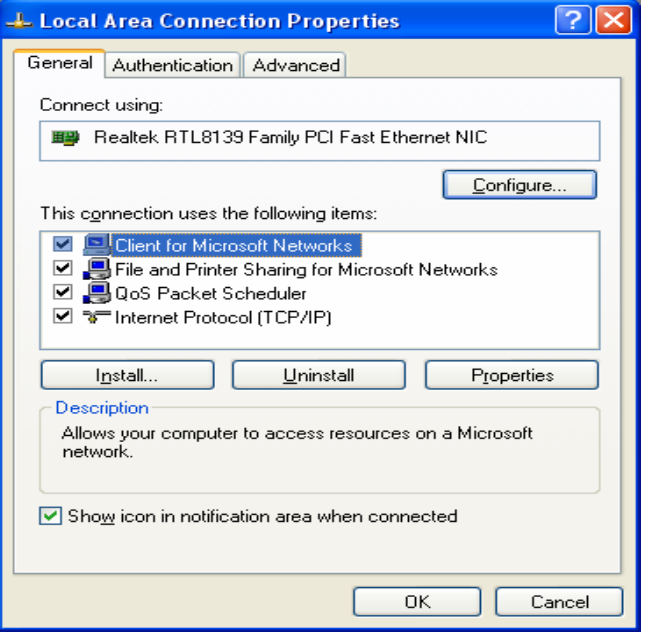

<span id="page-47-0"></span>**Figure 7-6** Local Area Connection Properties

3) On the [General] tab page of the [Internet Protocol (TCP/IP) Properties] dialog box select the **Obtain an IP address automatically** option and click <OK>.

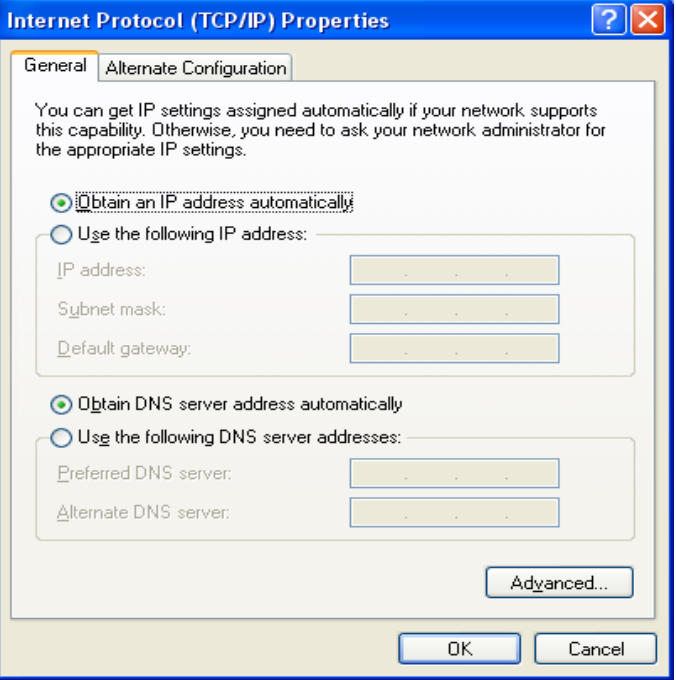

**Figure 7-7** Internet Protocol (TCP/IP) Properties dialog box

#### **7.2.2 Specifying a Fixed IP Address**

<span id="page-48-1"></span>Since the VDR824/824g enables the DHCP by default, the PCs in the LAN can obtain related information dynamically, thus there is no need to assign static IP addresses for P Cs in the LAN. But in some cases you still need to configure network settings for some o r even all the PCs on a network.

By default, the IP address of the Ethernet port of VDR824/824g is 192.168.1.1. Choose any from 192.168.1.2 to 192.168.1.254 to make your PC in the same segment with 192.168.1.1/24. Follow the procedure suitable for your operating system to specify IP addresses.

- 1) Specify the IP address of your PC.
- Windows 98/ME/NT: In the [TCP/IP Properties] dialog box (see [Figure 7-4\)](#page-45-1), select the [IP Address] tab and select the Specify an IP address option.
- Windows 2000/XP: In the [Internet Protocol (TCP/IP) Properties] dialog box (see [Figure 7-7\)](#page-48-0) select the [General] tab, and then the Use the following IP address option. Type in the IP address and subnet mask in the corresponding fields and click <OK>.
- 2) Specify the IP address of the gateway.
- the [Gateway] tab. Type in the default IP address of your VDR824/824g Windows 98/ME/NT: In the [TCP/IP Properties] dialog box (see [Figure 7-4\)](#page-46-0) select (**192.168.1.1**) in the [New gateway] text box and click <Add>.
- [Figure 7-7\)](#page-48-0), select the [General] tab. Type in the default IP address of your VDR824/824g (192.168.1.1) in the [Default gateway] text box and click <OK>. Windows 2000/XP: In the [Internet Protocol (TCP/IP) Properties] dialog box (see
- 3) Specify the IP address of the DNS server.
- Windows 98/ME/NT: In the [TCP/IP Properties] dialog box (see [Figure 7-4\)](#page-46-0), select the [DNS configuration] tab and type in the default IP address of your VDR824/824g (192.168.1.1) as the DNS server IP address in the corresponding field.
- Windows 2000/XP: In the [Internet Protocol (TCP/IP) Properties] dialog box (see [Figure 7-7\)](#page-48-0) click <Advanced…> to open the [Advanced TCP/IP Configuration] dialog box. Select the [DNS] tab and click <Add…>. Type in the default IP address of the VDR824/824g (**192.168.1.1**) in the [DNS server] field and click <Add>.
- 4) Making the settings take effect.
- Windows 98/ME/NT: Click <OK> and restart your PC for the above settings to take effect.
- <span id="page-48-0"></span>Windows 2000/XP: Click <OK> to make the above settings to take effect.

## <span id="page-49-0"></span>**8 Appendix - USB Configuration**

## **8.1 Inst alling USB Driver**

Make sure the USB function of your PC operates properly.

The Microsoft Windows 98/98 SE/ME/2000/XP supports USB driver. The following installation procedure is based on Windows XP. Use it for reference when running any other operating system.

#### **I. Insert the driver CD into the CD-ROM of your PC.**

The CD that comes with the VDR824/824g contains the USB driver.

#### **II. Plug one end of the USB cable into the USB port of the VDR824/824g, and the other into the USB port of your PC.**

The USB cable has a rectangular Type A connector on one end and a square Type B connector on the other end. Connect the Type A to your PC and the Type B to the VDR824/824g.

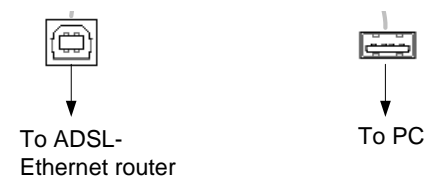

**Figure 8-1** USB cable connector

**II I. The [Found New Hardware Wizard] dialog box appears (see [Figure 8-2\)](#page-50-0). click <Next> to proceed. Select the Install the software automatically (Recommended) option and** 

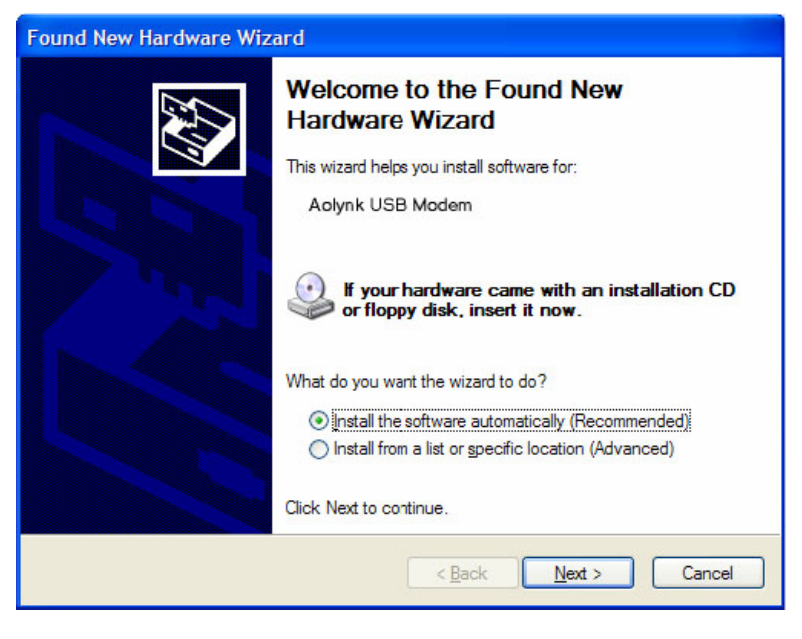

**Figure 8-2** Find new hardware

<span id="page-50-0"></span>**IV. The PC searches the CD for the driver configuration file.When this file is found, the PC begins to install the driver.** 

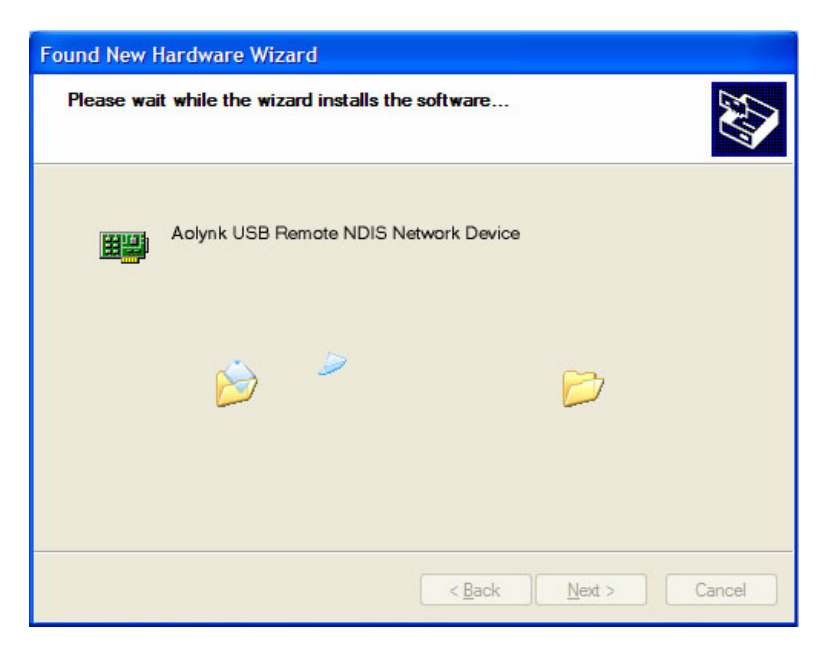

**Figure 8-3** Install software

not c ompatible with Windows XP. Just click <Continue Anyway> to proceed. Microsoft logo test The dialog box (see [Figure 8-4\)](#page-51-0) appears during installation, warning that the device is

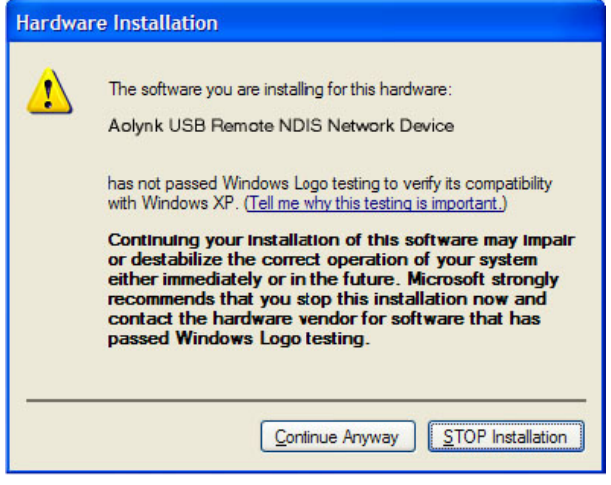

<span id="page-51-0"></span>**Figure 8-4** Microsoft logo test

**V. The dialog box (see [Figure 8-5\)](#page-51-1) indicates the installation is complete. Click <Finish> to exit the installation.** 

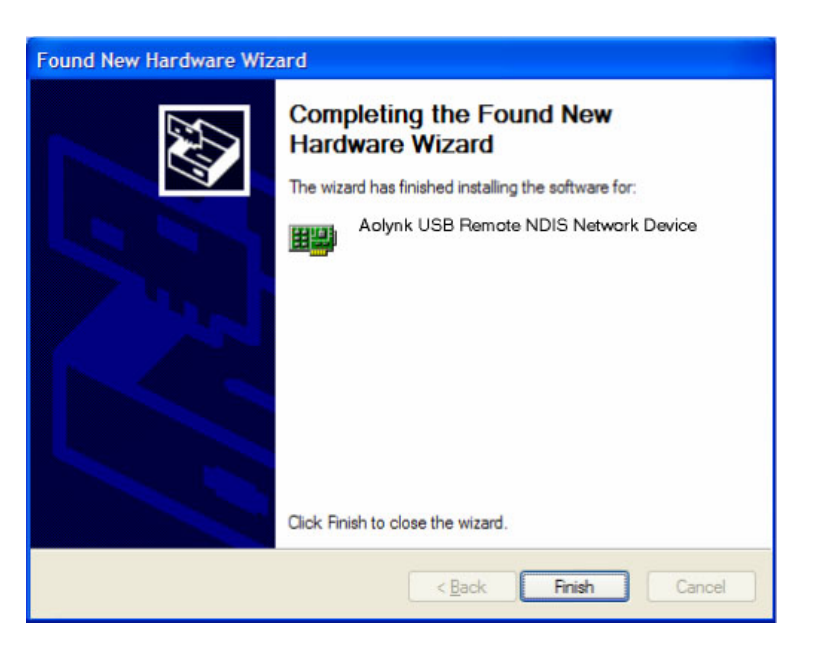

<span id="page-51-1"></span>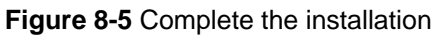

## **8.2 Configuring IP Properties**

After the USB driver installation is complete, you must configure the PC to place it in the same subnet as the VDR824/824g USB port. Two options are available to configure the IP properties:

- Your VDR824/824g can be a DHCP server to assign IP addresses to PCs in the LAN, so you can specify your PC to obtain IP address automatically. Refer to section [7.2.1 "Specifying to Obtain an IP Address Automatically"](#page-46-2) for detailed information.
- If you want to specify a fixed IP address to the PC, follow the instructions in section [7.2.2 "Specifying a Fixed IP Address"](#page-48-1) and use the following information..

The USB port on the VDR824/824g is preconfigured with these propertie s:

IP address: 192.168.1.1

Subnet mask: 255.255.255.0

Therefore, your PC should be configured as the following:

IP address: 192.168.1.n (n is an integer ranging from 2 to 254)

Subnet mask: 255.255.255.0

## **9 Appendix - IP Address and Subnet Mask**

### **9.1 IP Address**

#### **Note:**

- This section refers to the IP address of IPv4 (version 4 of the Internet Protocol) only and the IP address of IPv6 is not covered.
- This section describes the basic knowledge of binary numbers, bits, and bytes.

An IP address, like the telephone number on the Internet, is used to identify the individual node (a PC or network device) on the Internet. Every IP address contains four sets of numbers, each from 0 to 255 and separated by dots, for example 20.56.0.211.These numbers are called, from left to right, field 1, field 2, field 3, and field 4.

The representation of four sets of digits separated by dots for IP address is called dotted decimal notation.

#### **9.1.1 Structure of the IP Address**

Like a telephone number, the IP address contains two components. For instance, the first three digits of a seven-digit telephone number identify a group with thousands of telephone lines, while the last four digits identify a specific line in this group.

Similarly, an IP address contains two components:

 $\bullet$ Network ID

Identify a specific network segment on the Internet or the intranet.

 $\bullet$ Host ID

Identify a specific PC or device on the segment.

length of the network ID depends on the class of the network (refer to section 9.1.2 ["Classes of IP Addresses"](#page-54-0)). [Table 9-1](#page-54-1) describes the structure of the IP address. The starting part of every IP address is the network ID and the rest is the host Dither

<span id="page-54-1"></span>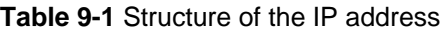

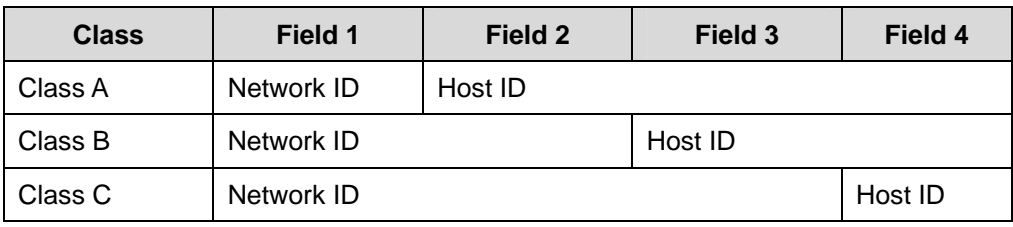

The following are some valid IP address examples:

Class A: 10.30.6.125 (network ID = 10, host ID= 30.6.125)

Class B: 129.88.16.49 (network ID = 129.88, host ID = 16.49)

Class C: 192.60.201.11 (network ID = 192.60.201, host ID = 11)

#### <span id="page-54-0"></span>**9.1.2 Classes of IP Addresses**

Three common IP addresses are of Cass A, B, and C. (Class D is for special use and is beyond the scope of this discussion.) These classes have different uses and characteristics.

The class A network is the largest on the Internet. This allows at least 16 million hosts per network. Such 126 class A networks can hold at least two billion PCs. These enormous networks are quite suitable for the LAN or Internet fundamental organizations such as Internet service provider (ISP).

The class B network is relatively smaller than the class A network, but it still allows 16,384 class B networks and 65,000 hosts in each class B network. This kind of network is suitable for the large organizations such as enterprises and governments.

class C networks and 254 hosts in each class C network. The LANs connecting to the Internet are usually of this class networks. The class C network is the smallest one. It allows over two million (2,097,152 exactly)

Following are the key points about the IP address:

The easiest way to determine the class of an IP address is to look at its number in the field 1:

Class A: The number is from 1 to 126.

Class B: The number is from 128 to 191.

Class C: The number is from 192 to 223.

(The numbers for special use are not given here.)

• Not all the fields of a host ID can be 0s or 255s as these numbers are reserved for special use.

#### **9.2 Sub net Mask**

#### **Note:**

A network mask looks like a regular IP address and a subnet mask can tell the division of the network ID and the host ID: A bit set to 1 means this bit is part of the network ID and a bit set to 0 means this bit is part of the host ID.

Subnet masks are used to define subnets (subnets are smaller segments of a large one). A subnet number is a number of bits borrowed from the host portion of IP address.

For example, to divide a Class C address 192.168.1.1 into two subnets, you need to set the subnet mask as follows:

255.255.255.128

It is much more straightforward to define the address in binary notation.

11111111. 11111111. 11111111.10000000

For any Class C address, all the bits in the filed 1 through field 3 are part of the network ID, but note how the mask specifies that the first bit in field 4 is also included. Since this extra bit has only two values (0 and 1), this means there are two subnets. Each subnet uses the remaining 7 bits in field 4 for its host IDs, which range from 1 to 126 hosts (instead of the usual 0 to 255 for a Class C address).

Similarly, to divide a class C network into four subnets, set the mask as follows:

255.255.255.192 or 11111111. 11111111. 11111111.11000000

The two extra bits in field4 can have four values (00, 01, 10, and 11), so there are four subnets. Each subnet uses the remaining six bits in field 4 for its host IDs, ranging from 1 to 62.

#### **Note:**

Sometimes a subnet mask does not specify any additional network ID bits, and thus no subnets exist. Such a mask is called a default subnet mask. These masks are:

- Class A: 255.0.0.0
- Class B: 255.255.0.0
- Class C: 255.255.255.0

They are so called because they are used for a n initially configured network without subnets.

## **10 Appendix - Technical Specifications**

**Table 10-1** Technical specifications

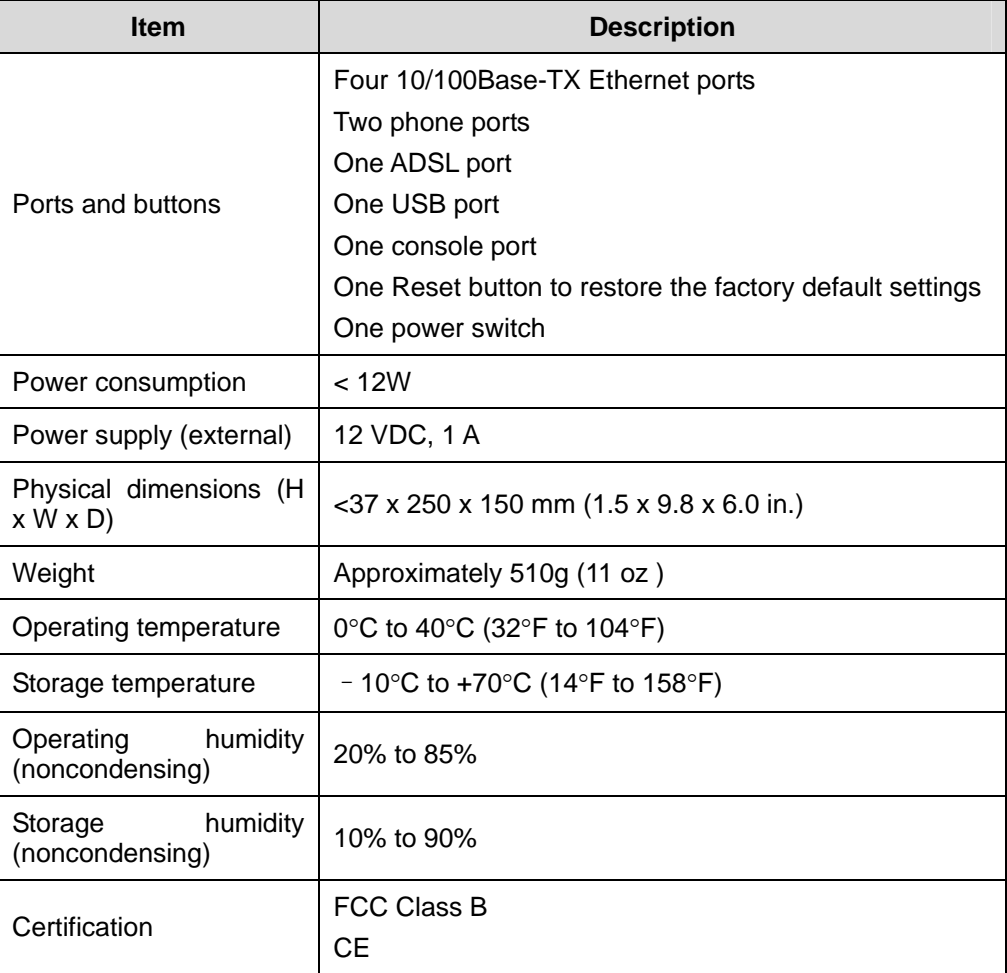

# **11 Appendix - Glossary**

#### **1 e-TX 00Bas**

Category 5 twisted pair cable with the maximum transmission distance of 100 meters (328 ft) and maximum transmission rate of 100 Mbps.

#### **1 0Base-T**

Category 3/4/5 twisted pair cable with the maximum transmission distance of 150 meters (492 ft) and the maximum transmission rate of 10 Mbps.

#### **A DSL**

users because they typically download much more data from the Internet than they upload. Asymmetric digital subscriber line. The most popular flavor of DSL for home users. The term asymmetrical refers to its unequal data rates for download and upload (the download rate is higher than the upload rate).The asymmetrical rate benefits home

#### **ATM**

switched over a public or private ATM network. The individual ATM segments in the ATM switch cross connect to each other, forming the end-to-end connection. Asynchronous transfer mode. A technology that uses fixed length packets, called cells, for the packet-switched network. The cell, consisting of a cell header and the text, are

#### **Binary**

The binary number system just uses two digits, 0 and 1, to represent all the numbers. In this system, the decimal digit 1 is represented by 1, 2 by 10, 3 by 11, 4 by 100, and so on. Although it is convenient to express numbers in decimal, the IP addresses actually use binary numbers. For instance, the IP address 209.191.4.240 is converted into 11010001.10111111.00000100.11110000 in binary.

#### **Bridging**

The data is sent from your network to your ISP and in return your ISP sends the data to the devices on the network by the physical addresses. Compared with routing, bridging

makes it more intelligent to transfer data by using network addresses. VDR824/824g can perform both routing and bridging. When both functions are enabled, the VDR824/824g routes IP data and bridges all the other types of data.

#### **B roadcast**

A technology used to send data to all the computers on a network.

#### **D HCP**

Dynamic host configuration protocol. DHCP automates IP address assignment and management. When a PC connects to the LAN, DHCP assigns it an IP address from a shared address pool, and after a specified period, DHCP returns the address to the pool.

#### **D HCP server**

Dynamic host configuration protocol server. A DHCP server is a computer responsible for assigning IP addresses to the computers in a LAN.

#### **D NS**

Domain name system. The DNS translates domain names into IP addresses. DNS information is distributed hierarchically throughout the Internet among the computers server looks up the requested domain name and searches for its corresponding IP address. If the DNS server cannot find the IP address, it communicates with higher-level DNS servers to determine the IP address. called DNS servers. For example, **www.yahoo.com** is the domain name associated with the IP address 216.115.108.243.When you start to access a website, a DNS

#### **D omain name**

A domain name is a user-friendly name in place of its associated IP address. A domain name must be unique and is controlled by the Internet Corporation for Assigned Names and Numbers (ICANN).A domain name is a key element of a URL which identifies a specific file at a website.

#### **DSL**

Digital subscriber line. A technology that allows both digital data and analog voice signals to travel over the existing copper telephone lines.

#### **E thernet**

The most commonly installed computer network technology, usually using the twisted pair cables. The Ethernet data rates are 10 Mbps and 100 Mbps.

#### **Firewall**

unexpected accesses. Unauthorized users may attempt to attack your network in order to prevent you or others on your LAN from the services. A firewall can protect your computer or LAN from malicious attacks and other

Using the firewall, you can block certain types of IP traffic commonly used by hackers to to the outside. Some firewall protection can be provided by packet filtering and network address translation services. protect your network. You can also restrict the types of IP traffic sent from your network

#### **F TP**

the Internet. Common uses include uploading new or updated files to a Web server, and downloading files from a Web server. File transfer protocol. A program used to transfer files between computers connected to

#### **H TTP**

Hypertext transfer protocol. It is the main protocol used to transfer data between websites so that it can be displayed by Web browser.

#### **H ub**

switching function by connecting a device such as an Ethernet bridge or a router to a group of computers in a LAN and allowing communication between those devices. A hub receives the data from devices and forwards them. It usually performs the

#### **IC MP**

Internet control message protocol. An Internet protocol used to report errors and other network-related information. The **ping** command makes use of ICMP.

#### **IEEE**

Institute of Electrical and Electronics Engineers. It is a technical professional society that fosters the development of standards that often become national and international standards.

#### **IP address**

209.191.4.240.An IP address consists of a network ID that identifies the particular network the host belongs to, and a host ID uniquely identifying the host itself on that network. A network mask is used to define the network ID and the host ID. Because IP Internet protocol address. The address of a host (computer) on the Internet, consisting of four decimal numbers, each from 0 to 255, separated by dots, such as addresses are difficult to remember, they usually have an associated domain name that can be specified instead.

#### **ISP**

Internet service provider. A company that provides Internet access and charges the customers for services.

#### **LAN**

Local area network. A network limited to a small geographic area, such as a home, office, or small building.

#### **MAC**

Media access control address. It is the permanent hardware address of a device, assigned by its manufacturer. MAC addresses are expressed as six pairs of two hexadecimal digits, separated by hyphens, such as 00-0F-1F-80-65-25.

#### **MTU**

Maximum transmission unit. It is the largest frame size that is transmitted over the physical network.

#### **NAT**

by sharing the same IP address. When a computer accesses the Internet, its private IP address is translated into a public address of the WAN port. Network address translation. This enables computers in a LAN to access the Internet

#### **Net work mask**

A network mask is a sequence of bits applied to an IP address to select the network ID. Select the bit set to 1 and ignore the bit set to 0.For example, if the network mask 255.255.255.0 is applied to the IP address 100.10.50.1, the network ID is 100.10.50, and the host ID is 1.

#### **NIC**

Network interface card. An adapter provides the physical interface for your network cabling. The Ethernet NIC usually has an RJ-45 connector.

#### **Packet**

Data that consists of units transmitted on a network are called packets. Each packet consists of a header, which contains the information about the source and destination addresses of the packet, and a data field.

#### **Ping**

A program used to check whether the host associated with an IP address can connect to the network. It can also be used to reveal the IP address for a given domain name.

#### **P ort**

A physical access point on a device such as a computer or router, through which data flows into and out of the device.

#### **PPP**

Point-to-point protocol. It is a communication protocol for data transmission between devices over the standard telephone line. The WAN port on the VDR824/824g uses two types of the PPP, that is, PPPoA and PPPoE.

#### **PPPoA**

Point-to-point protocol over ATM. One of the two types of PPP interfaces. The other type is PPPoE. You can specify only one PPPoA interface for each VC.

#### **P PPoE**

Point-to-point protocol over Ethernet. One of the two types of PPP interfaces. The other type is PPPoA. You can specify multiple PPPoE interfaces for each VC.

#### **P rotocol**

A set of rules to govern the data transmission. The two connected ends must obey these rules to transmit data.

#### **R emote**

A geographically separated location. For example, an employee on travel who logs into the company's intranet is a remote user.

#### **RJ-11**

The standard connector used to connect telephones, fax machines, and Modems to a telephone port. It is a 6-pin connector usually holding four wires.

#### **RJ-45**

The 8-pin connector used for transmitting data over the telephone lines. Straight-through cables are usually the connector of this type.

#### **Routing**

Forwarding data between the local network and the Internet through the most efficient path, based on the data's destination IP address and current network conditions. A device that performs routing is called a router.

#### **S NMP**

Simple network management protocol (SNMP), a network management standard, is widely used in the TCP/IP network. SNMP provides a way to manage the network

station, router, bridge, and hub. It usually performs the management through the distributed structure administration and proxy. nodes from the host located in the center of the network, such as the server, work

#### **Subnet**

A subnet is a separate part of a network. The subnet mask is used to break a large network into pieces by adding additional bits to the host portion of IP address. A host in a subnet is physically connected to its host in the network, however, each of them is in an individual division of network.

#### **TCP/IP**

Transmission control protocol/internet protocol.

It defines a suite of the basic protocols, not just the TCP/IP protocol, for the network communication.

#### **T elnet**

An interactive, character-based program used to access a remote computer. The HTTP and FTP only allow you to download files from a remote computer, while Telnet allows you to log into and use a computer from a remote location.

#### **T wisted pair**

cable pairs twisted together to minimize the interference and the noise. In an Ethernet LAN, category 3 cable is used for the 10Base-T network while the category 5 cable, the higher level, is used for the 100Base-T network. A common copper cable used for the telephony application. It contains one or more

#### **Upstream**

The upstream flows from users to the Internet.

#### **USB**

Universal serial bus. A serial interface that attaches the devices such as printers and scanners to the computer. The VDR824/824g provides a USB port to connect a computer.

#### **VC**

Virtual circuit. A connection from the DSL router to the ISP.

#### **VCI**

Virtual channel identifier. Together with the virtual path identifier (VPI), the VCI uniquely identifies a virtual circuit (VC).The ISP provides the VCI value for each VC.

#### **VPI**

Virtual channel identifier. Together with the virtual path identifier (VPI), the VCI uniquely identifies a virtual circuit (VC).The ISP provides the VPI value for each VC.

#### **WAN**

Wide area network. A network covering a large area such as a country or a continent is called a WAN. With respect to the ADSL router, WAN refers to the Internet.

#### **Web browser**

A software program that uses hypertext transfer protocol (HTTP) to download information from (and upload to) websites, and displays the information consisting of text, graphic images, audio, and video. The popular Web browsers are Netscape Navigator and Microsoft Internet Explorer.

#### **Web page**

A website file typically containing text, graphic images and hyperlinks to the other pages. When you access a website, the first displayed page is called the home page.

#### **ZIPB**

Zero installation PPP bridge. This technology ensures that a home user obtains a public IP address through the Modem, and access the Internet without configuring NAT on the Modem or installing the PPP client on the Scathe ZIPB mode becomes active when it is enabled, IPCP negotiation is complete over the WAN PPP link, and a DHCPDISCOVER is received on the Modem LAN interface.